# 法人 IB からのでんさい割引 編

法人 IB(NCB ダイレクト経由)によるでんさい割引は、別途お申し込みが必要になります。 詳しくは窓口までお問い合わせください。

# ●法人IBからのでんさい割引申込日の注意点

法人IBからのでんさい割引の申込は、割引希望日より 4 営業日前の 15 時までに 承認を完了して下さい。

承認が 15 時を過ぎる場合は、5 営業日以降の割引希望日でお申し込みください。

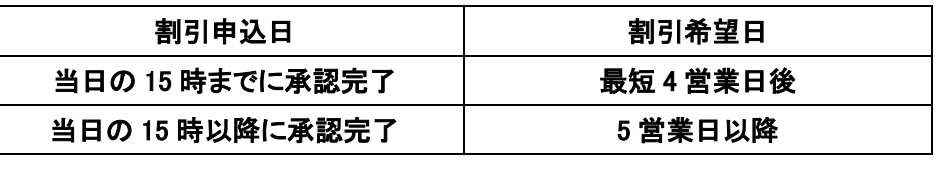

# 企業情報変更の手順

◆ 概要

- マスターユーザは同一ユーザによる仮登録/承認の抑止機能、および承認管理機能、複数発生 記録請求(画面入力)機能の利用有無、複数譲渡記録請求(画面入力)機能の利用有無、承認機 能区分、先方負担手数料の設定ができます。
- ✓初期設定が既に完了している場合は、P16「融資申込」へお進みください。

# <mark>> ログイン後、トップ画面の</mark>管理業務<mark>タブをクリックしてください。</mark>

1. 管理業務メニュー画面

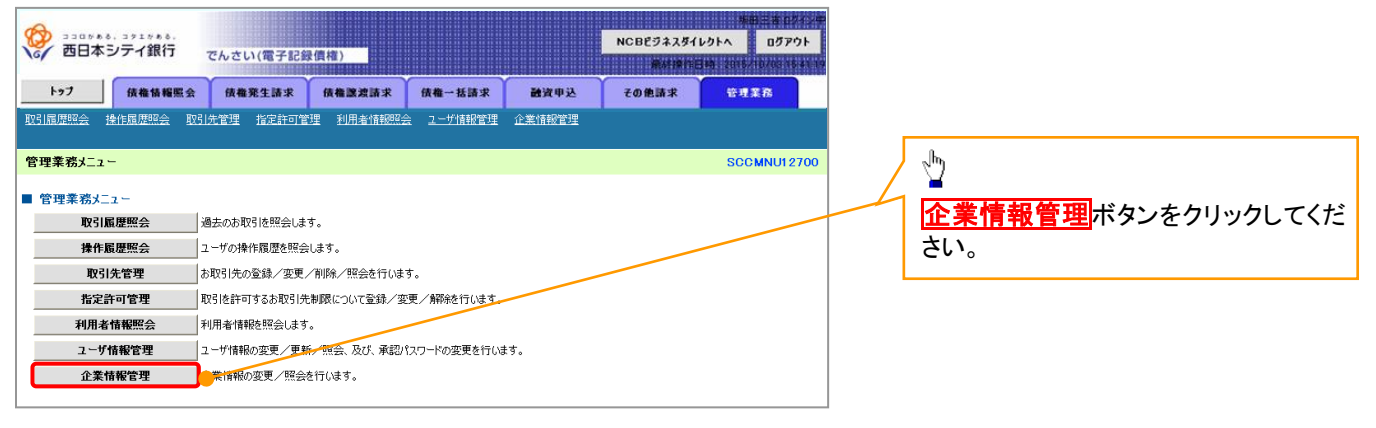

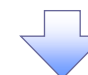

2. 企業情報管理メニュー画面

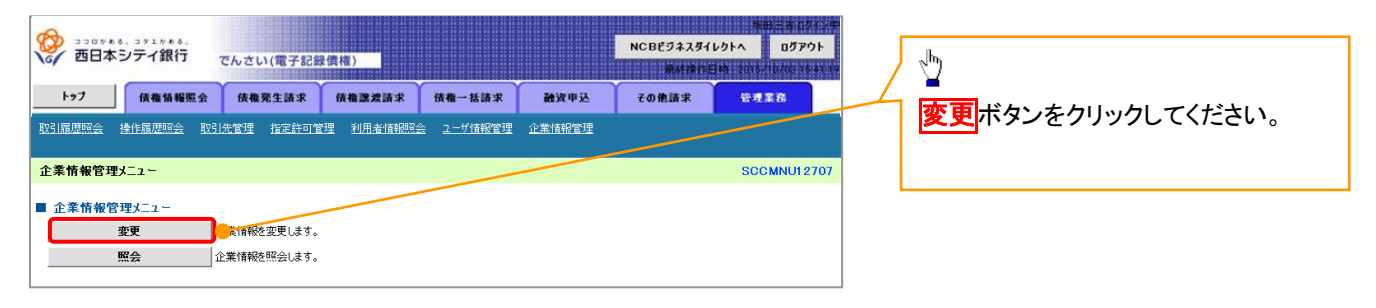

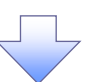

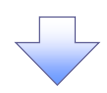

### 3. 企業情報変更画面

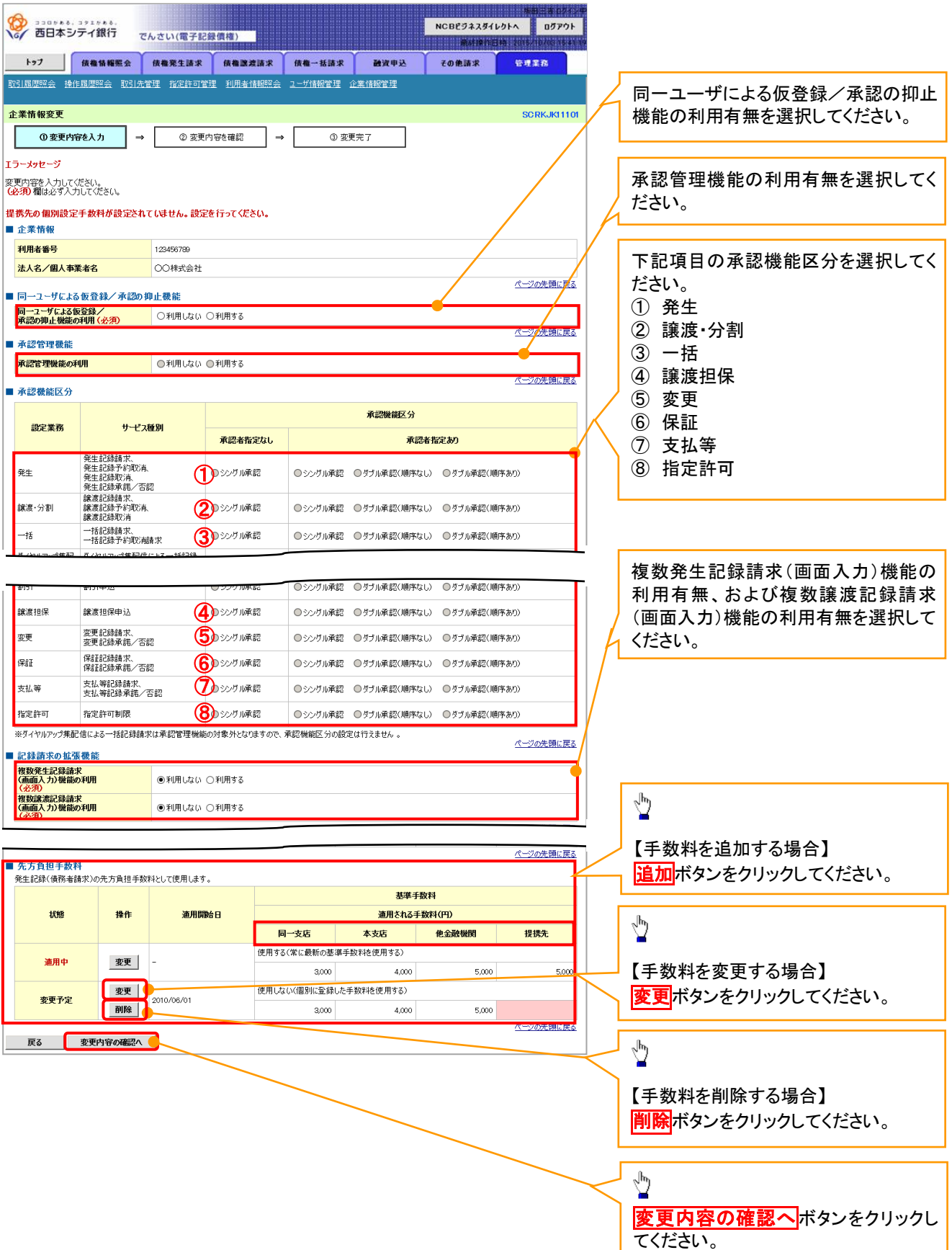

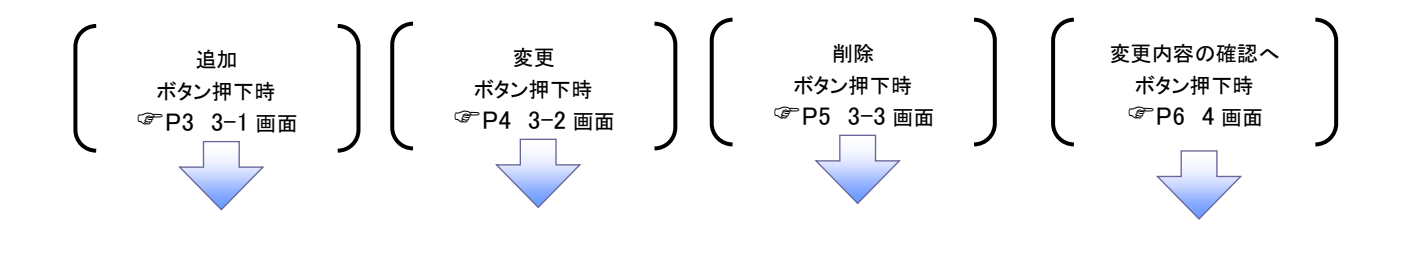

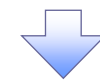

3-1.手数料追加画面

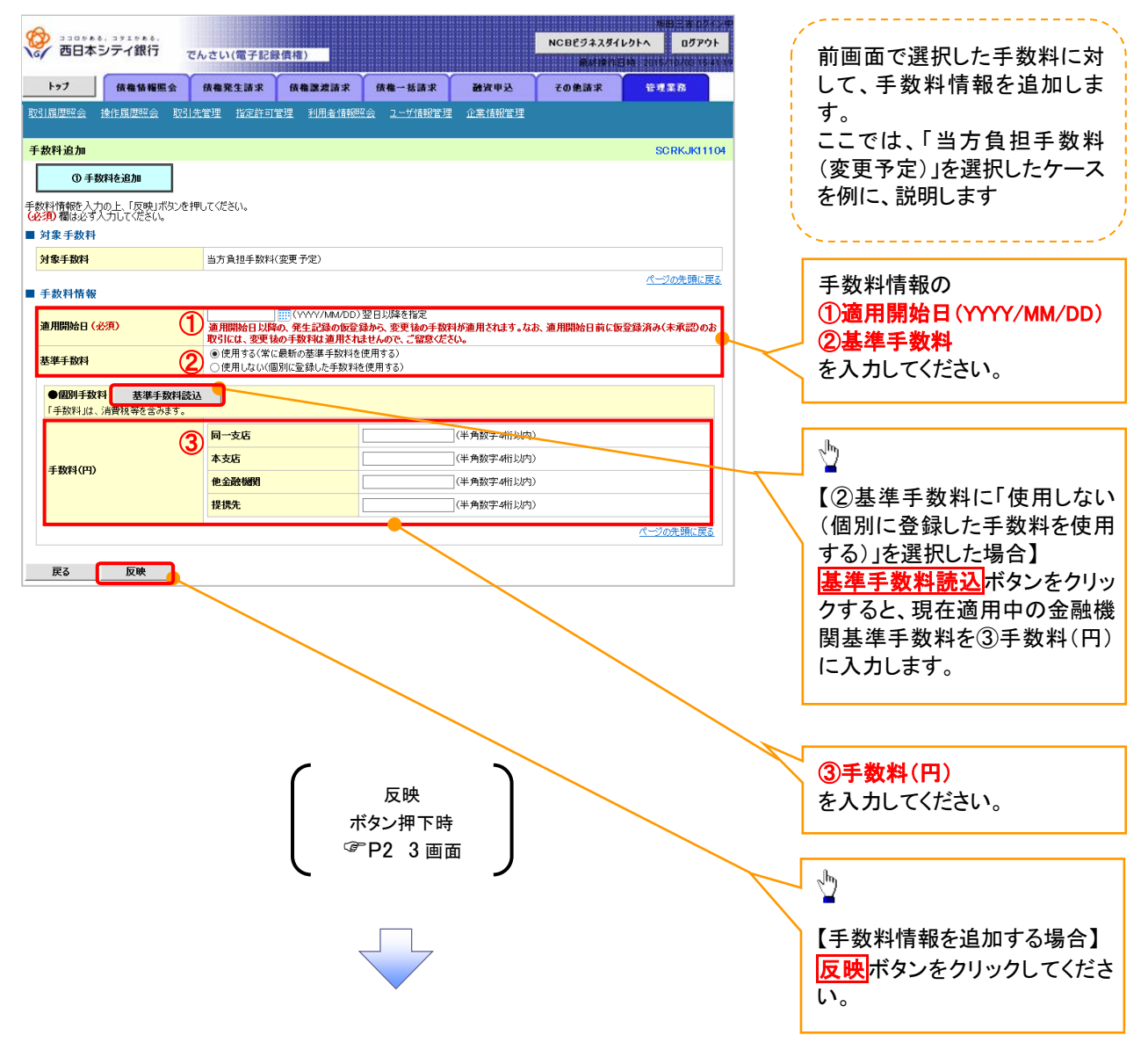

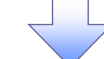

#### 3-2.手数料変更画面

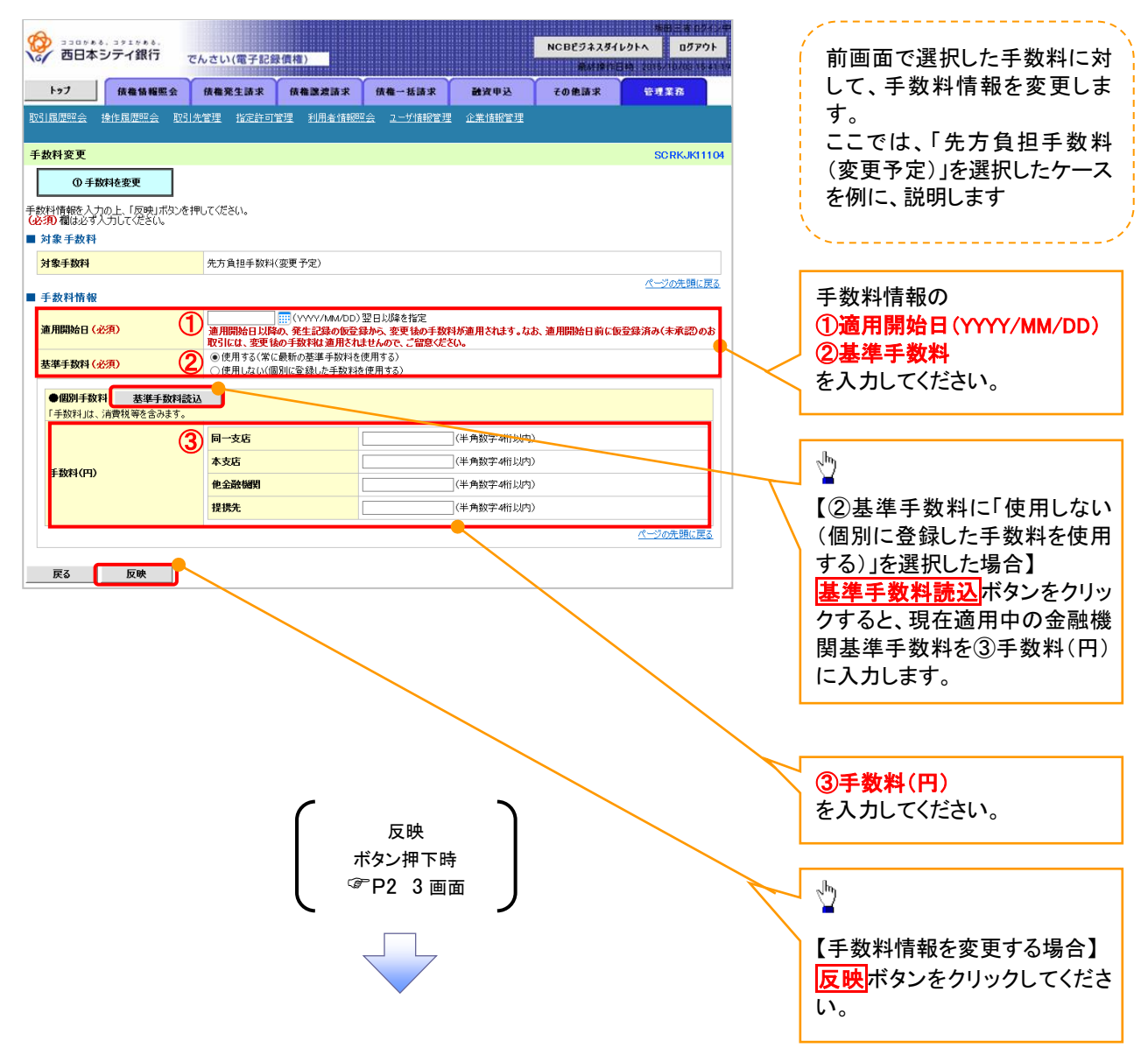

# 3-3.手数料削除画面

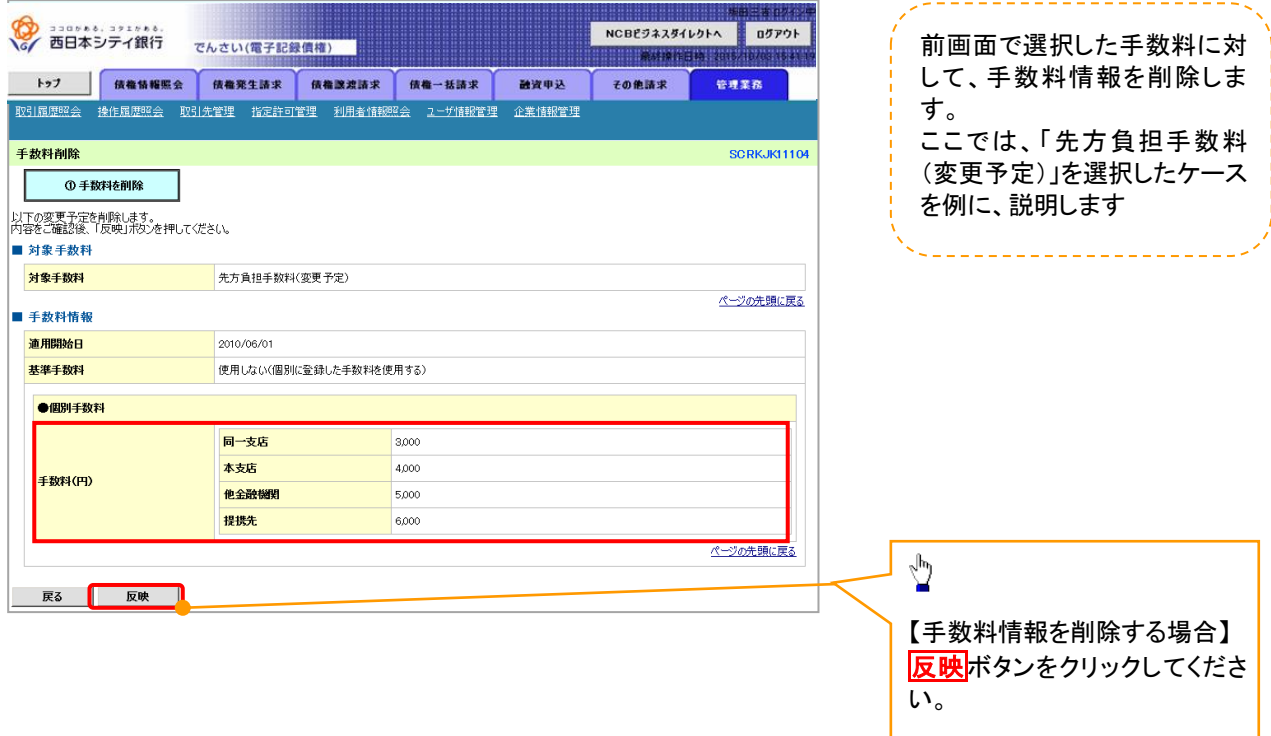

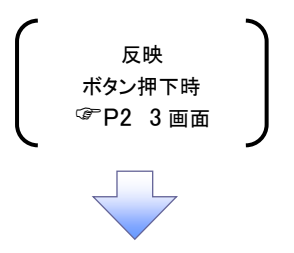

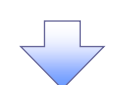

# 4.企業情報変更確認画面

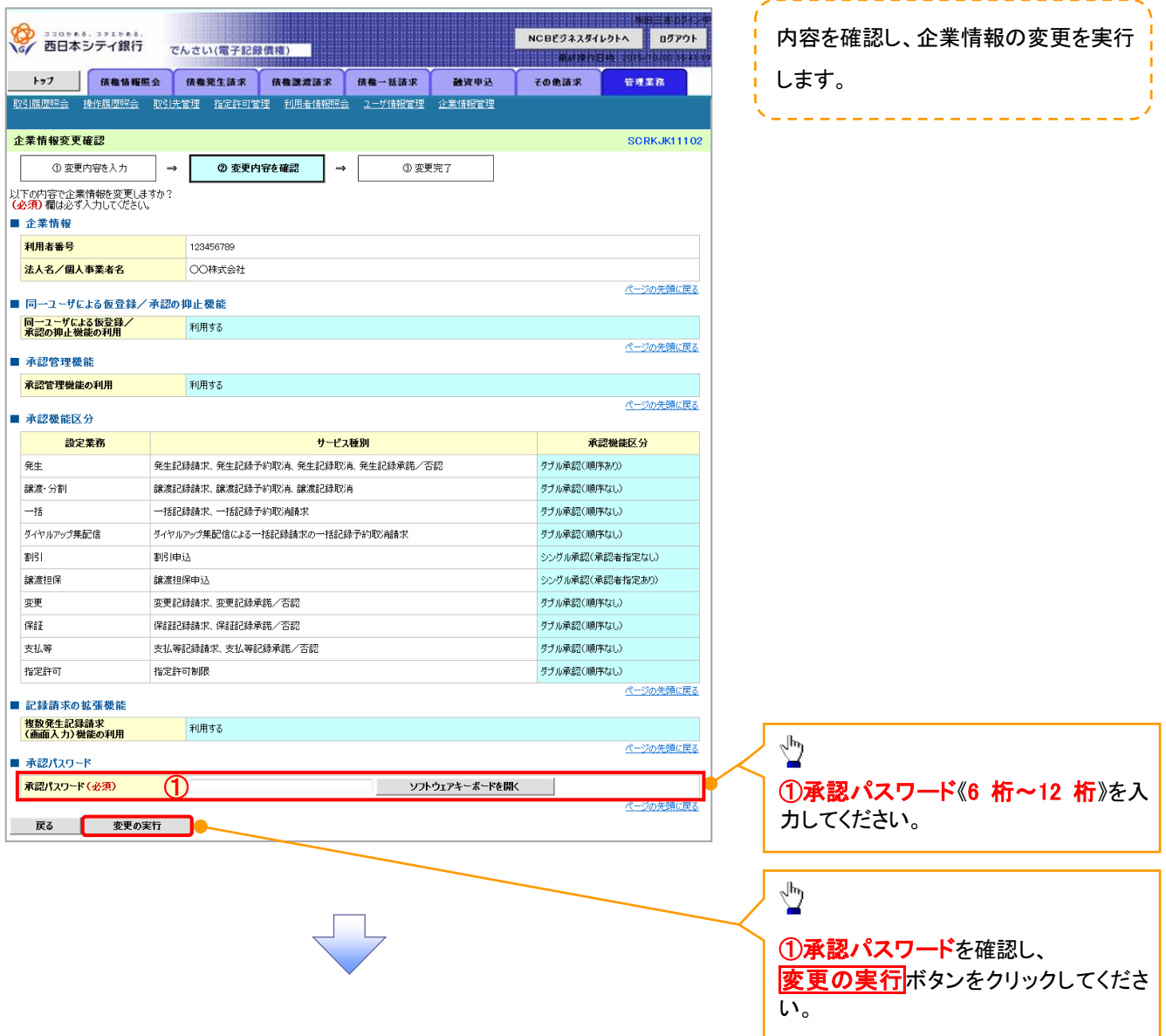

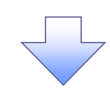

# .企業情報変更完了画面

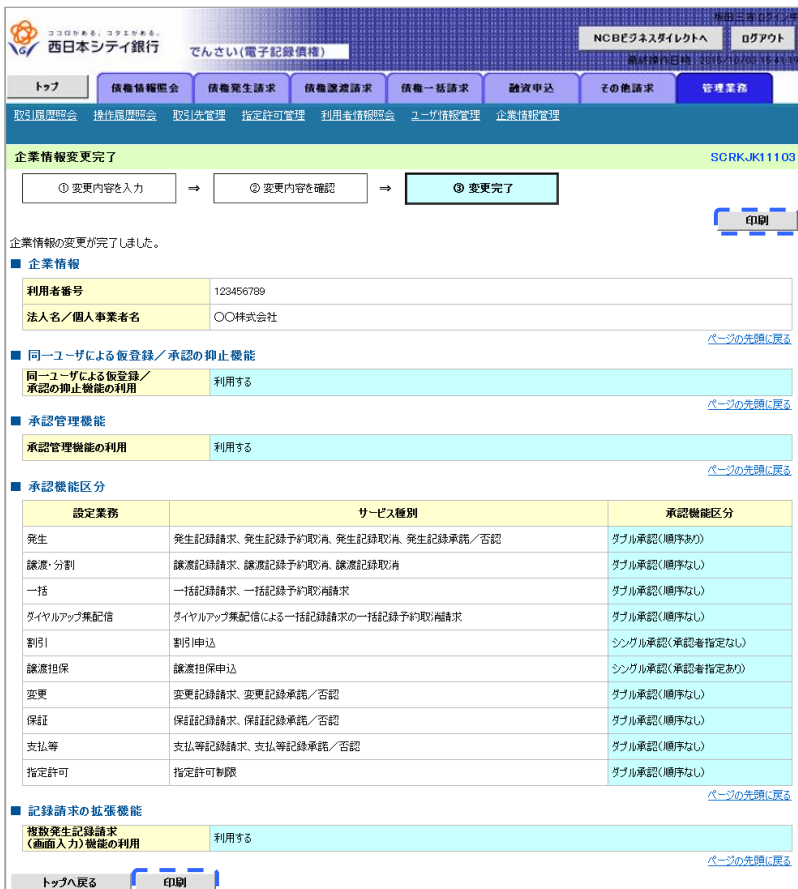

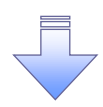

企業情報変更の完了となります。

ユーザ設定の手順

#### 概要

電子記録債権取引の操作を行うユーザ情報を管理します。

- ユーザ情報の管理は、マスターユーザが行います。
- マスターユーザは、定期的にユーザ情報の更新を行ってください。例えばメールアドレスが古い 場合、メールが届かないことがあります。
- 事前準備

Ĩ.

ご自身の「承認パスワード」が必要です。

◆ 初期設定が既に完了している場合は、P16「融資申込」へお進みください。

### ユーザ情報の更新

<mark>>ログイン後、トップ画面の</mark>管理業務タブをクリックしてください。

1. 管理業務メニュー画面

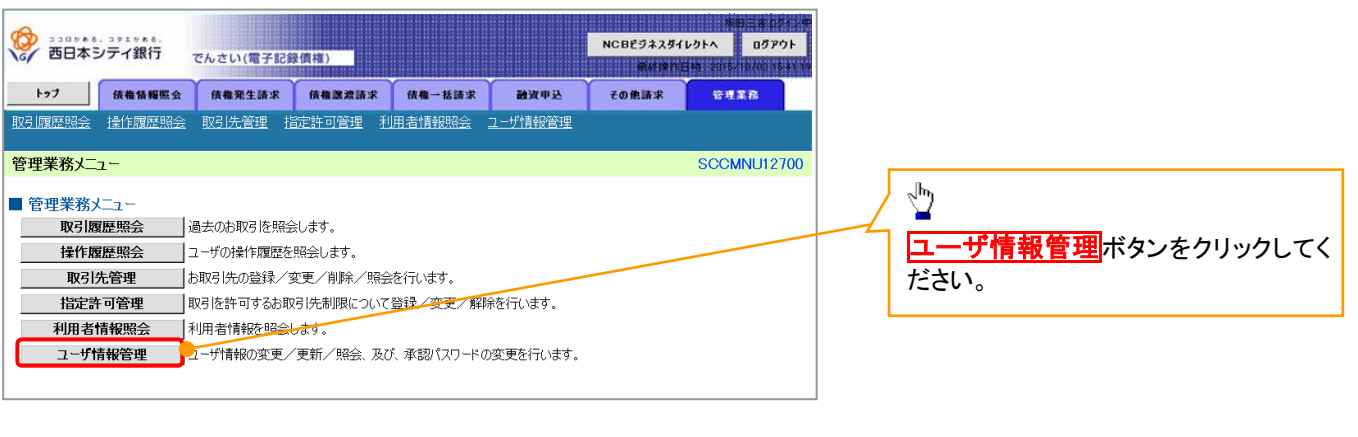

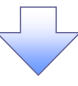

2. 企業ユーザ管理メニュー画面

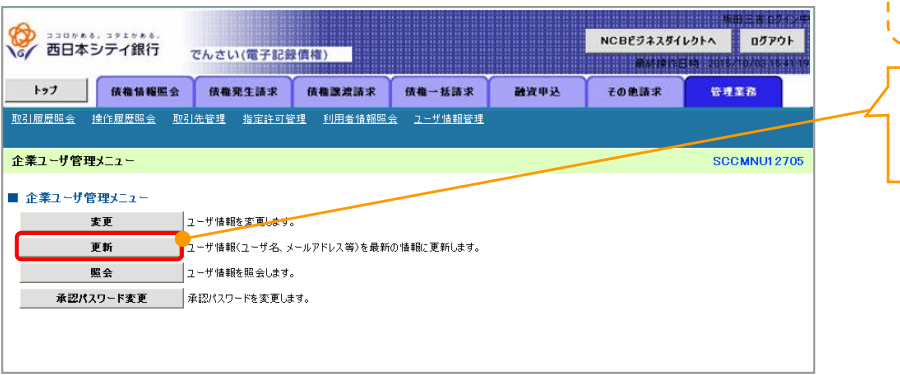

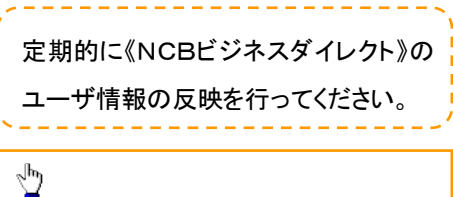

更新ボタンをクリックしてください。

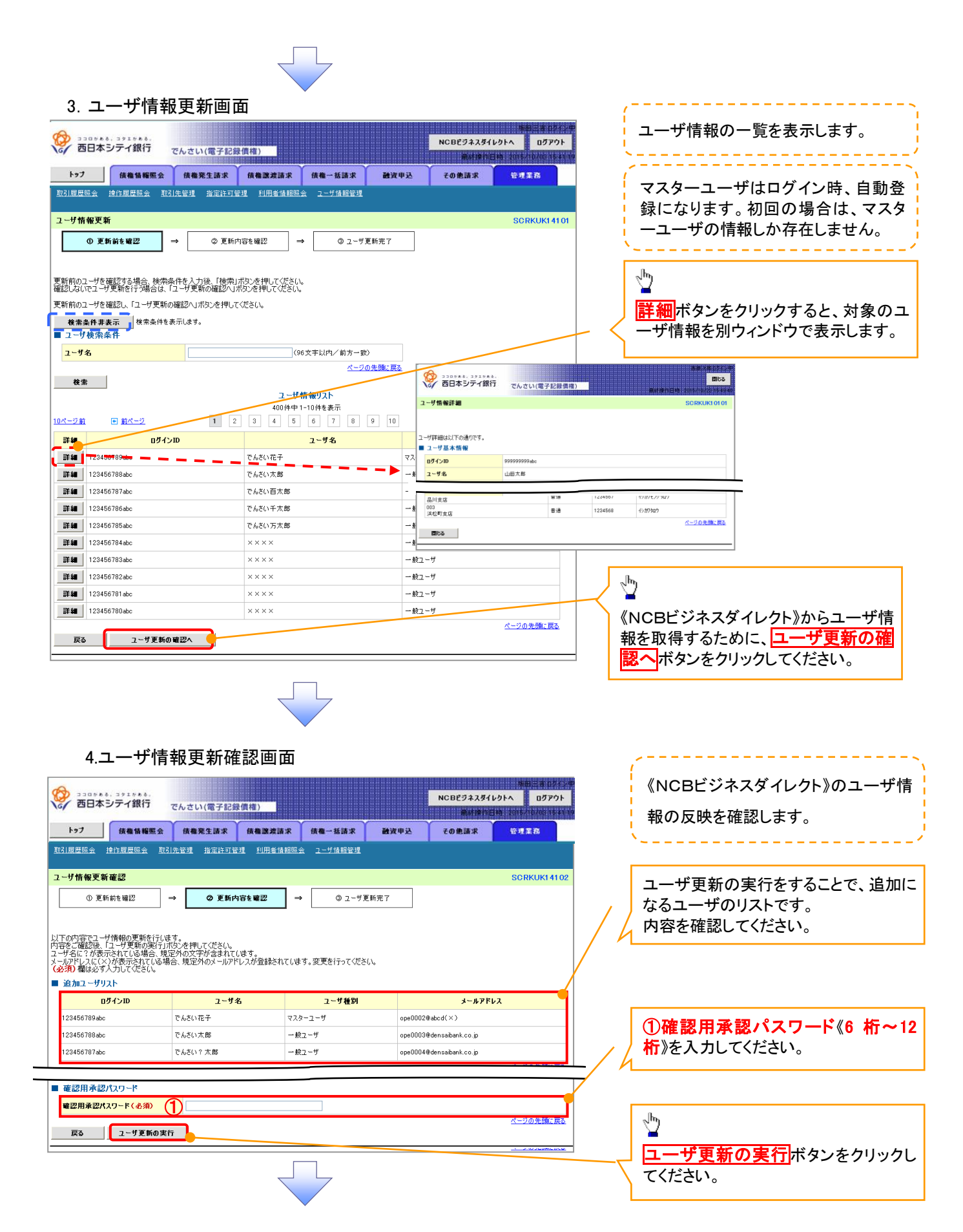

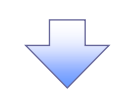

#### 5.ユーザ情報更新完了画面

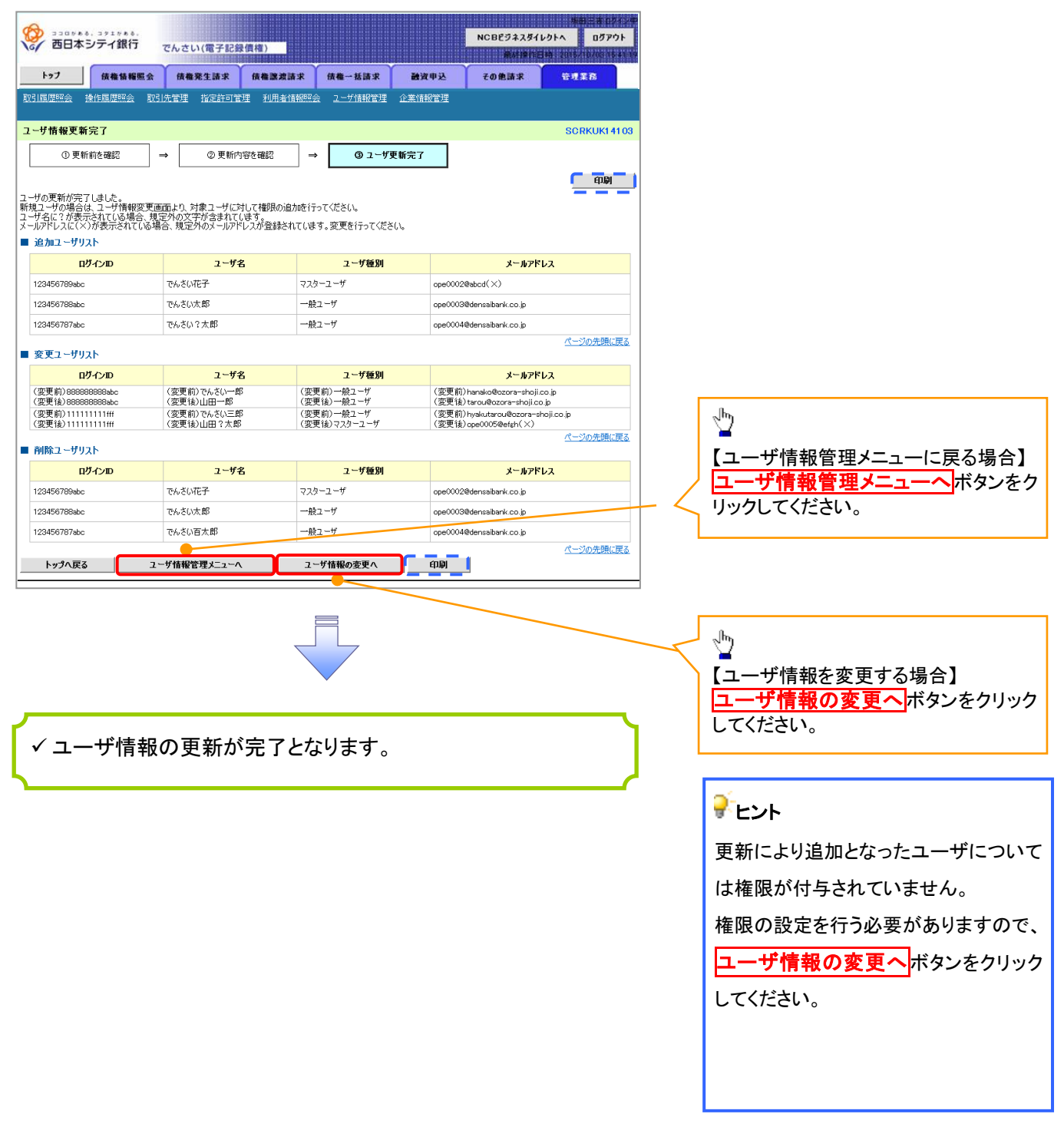

# ご注意事項

※1 :《NCBビジネスダイレクト》契約を跨ったユーザ管理は行えません。複数の《NCBビジネスダイレクト》契 約をもっている場合は、それぞれのマスターユーザでユーザ情報の更新を行う必要があります。

# ユーザ情報の更新(ログイン時)

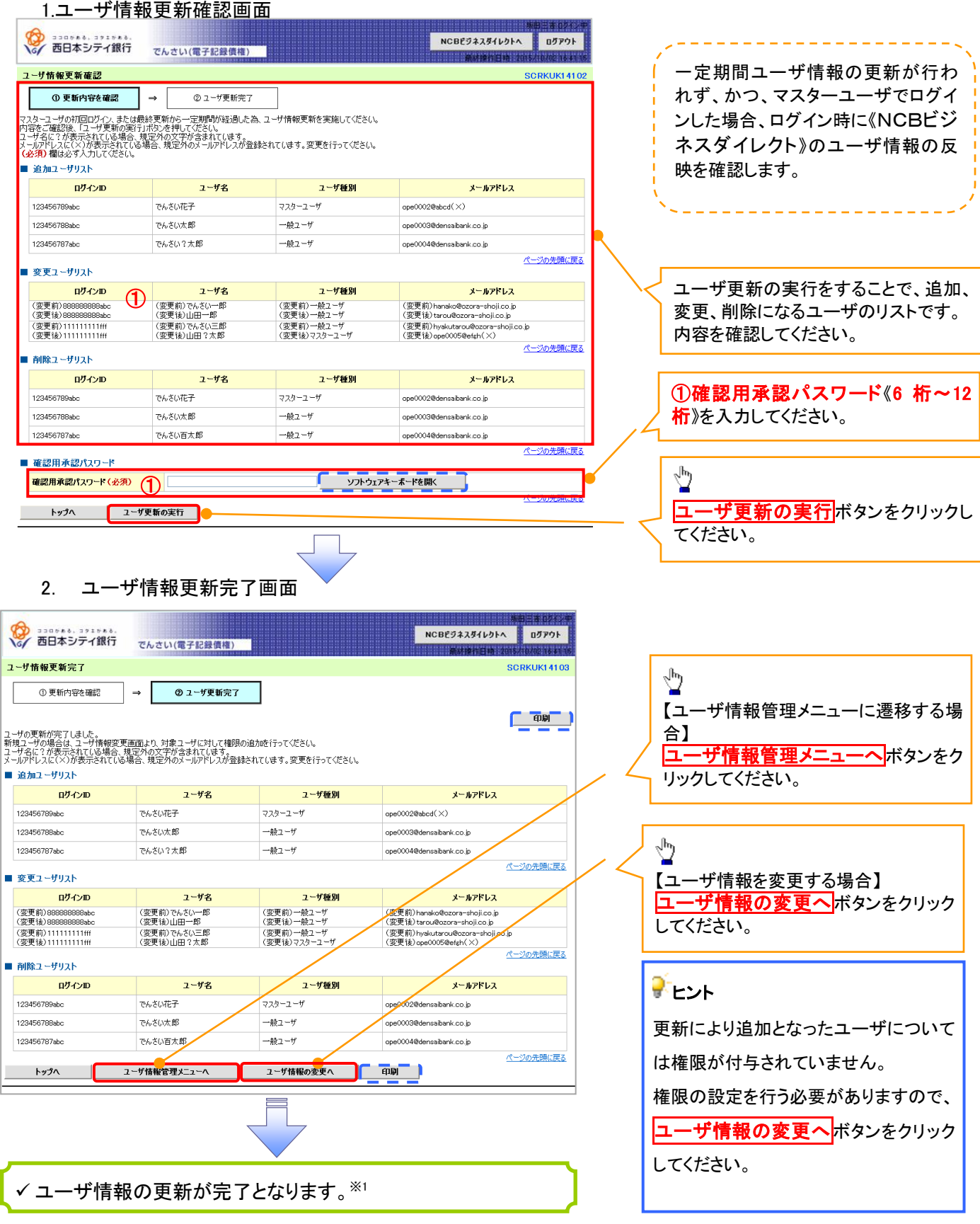

# ご注意事項

※1 :《NCBビジネスダイレクト》契約を跨ったユーザ管理は行えません。複数の《NCBビジネスダイレクト》契 約をもっている場合は、それぞれのマスターユーザでユーザ情報の更新を行う必要があります。

# 1. 企業ユーザ管理メニュー画面

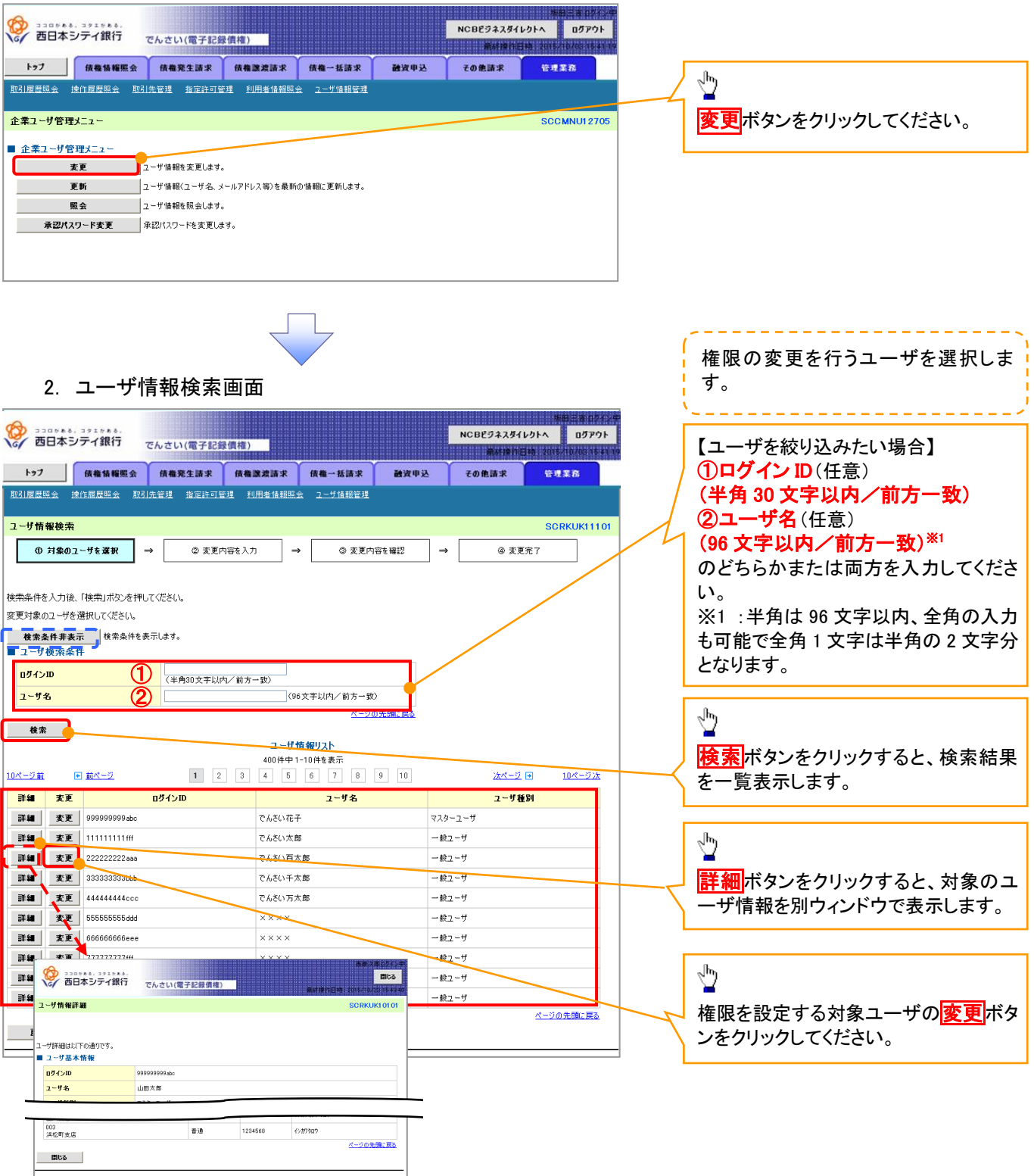

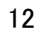

# 3.ユーザー情報変更画面

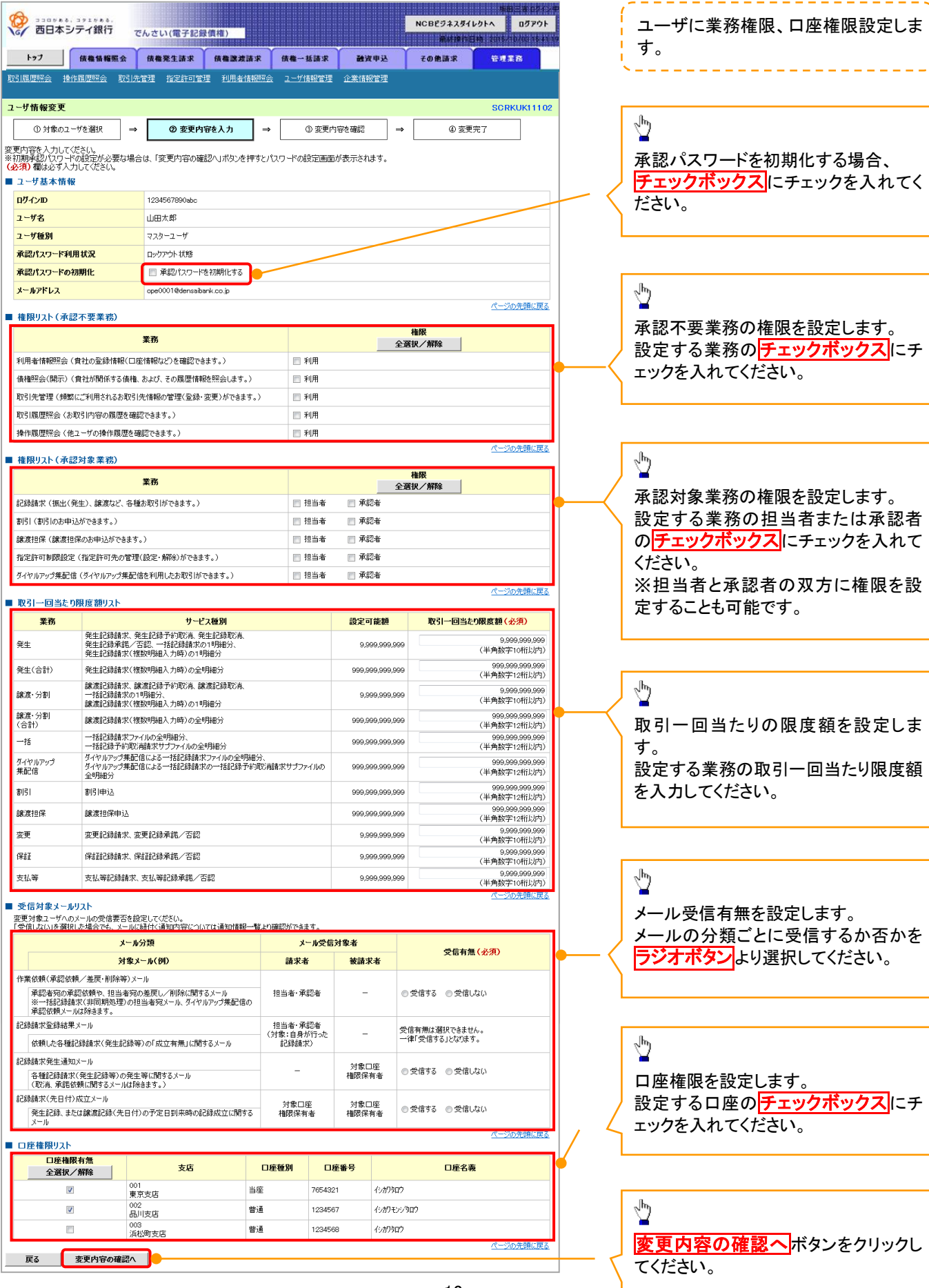

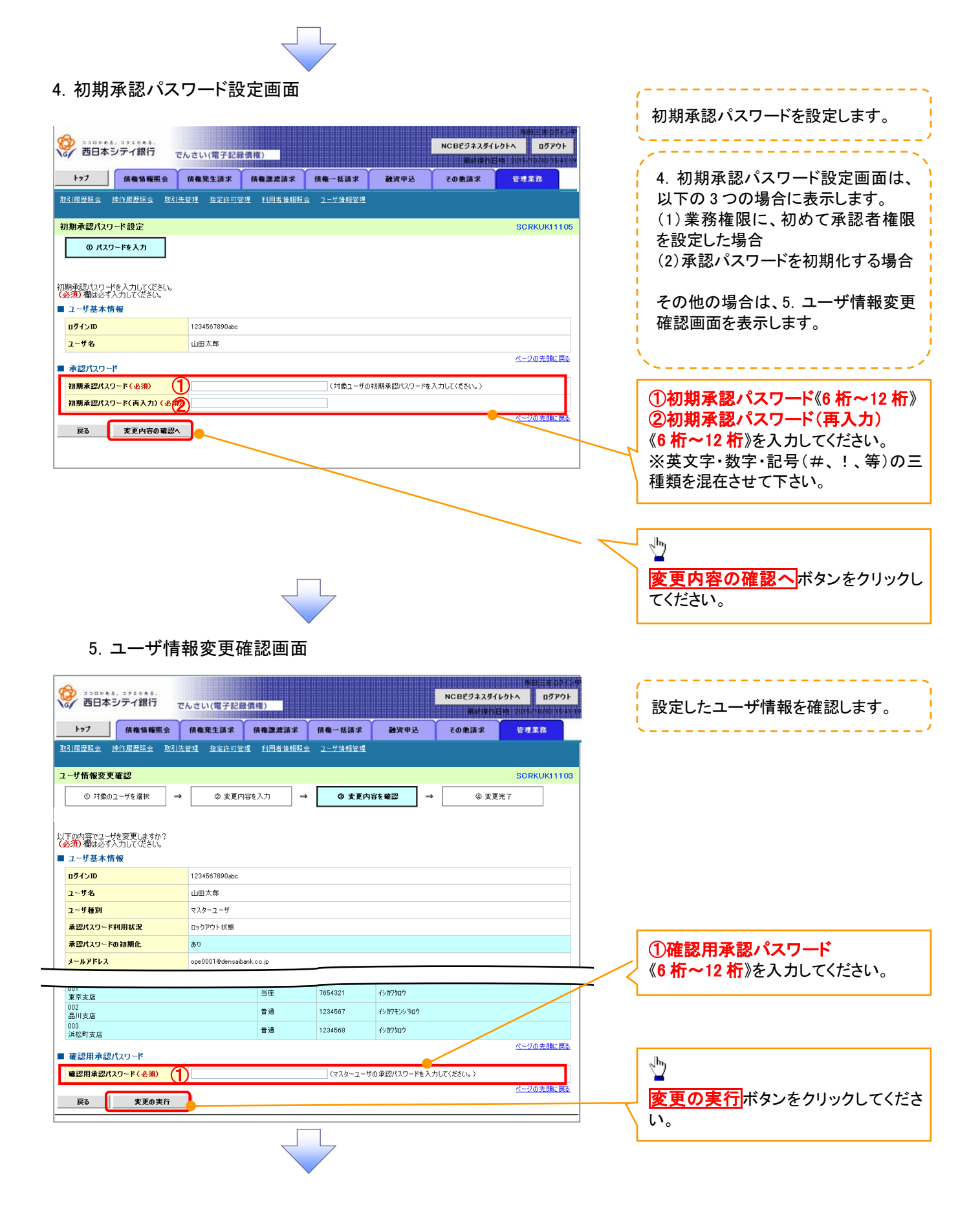

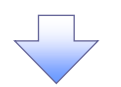

#### 6. ユーザ情報変更完了画面

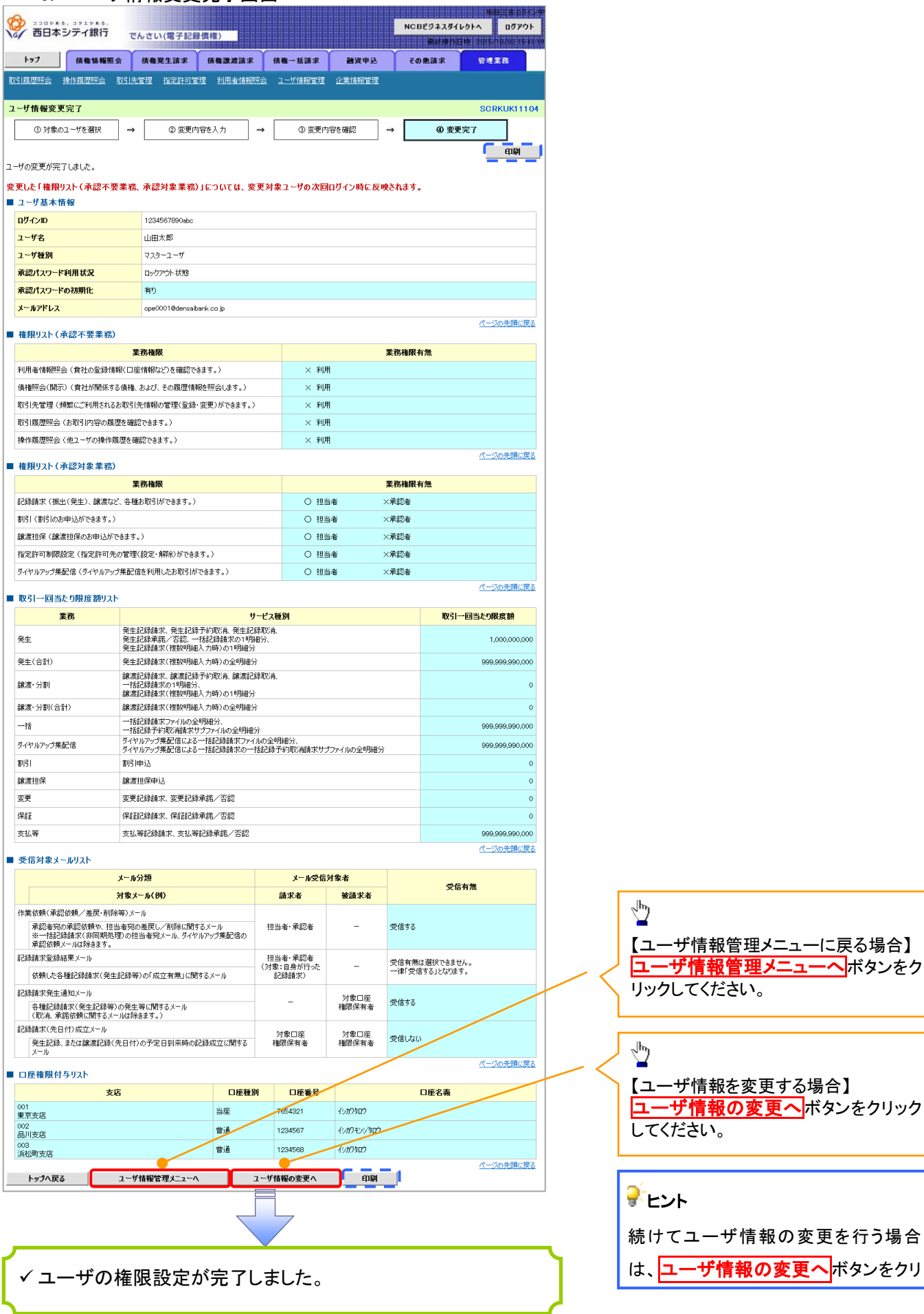

# 融資申込

#### 概要

- 担当者が、「割引」の申込を行うことができます。
- 担当者は必要な項目を入力し、仮登録を行います。承認者が仮登録を承認することで「割引申込」 が完了します。

#### 事前準備

「割引申込」を行う債権の情報を事前に準備してください。

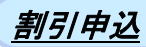

 $\Omega$ 

>ログイン後、トップ画面の<mark>融資申込</mark>タブをクリックしてください。

1. 融資申込メニュー画面

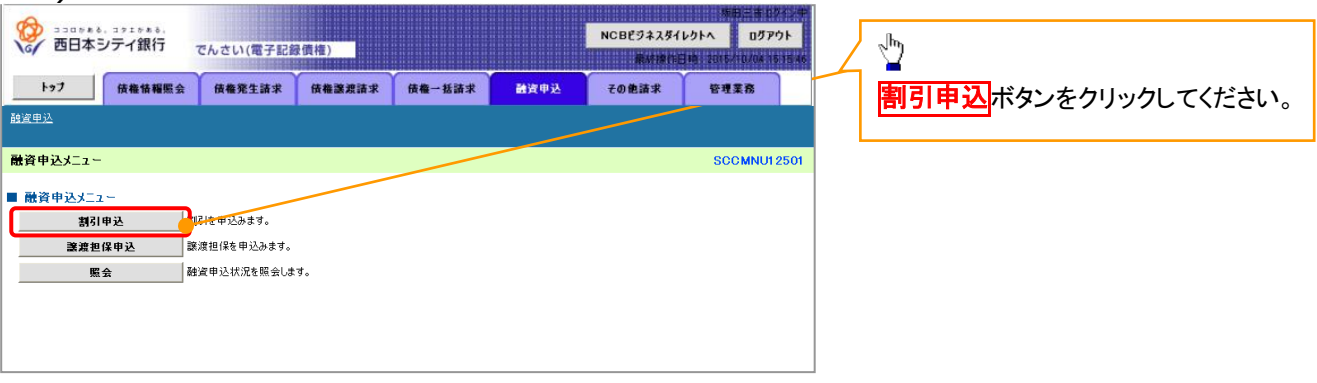

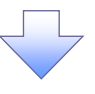

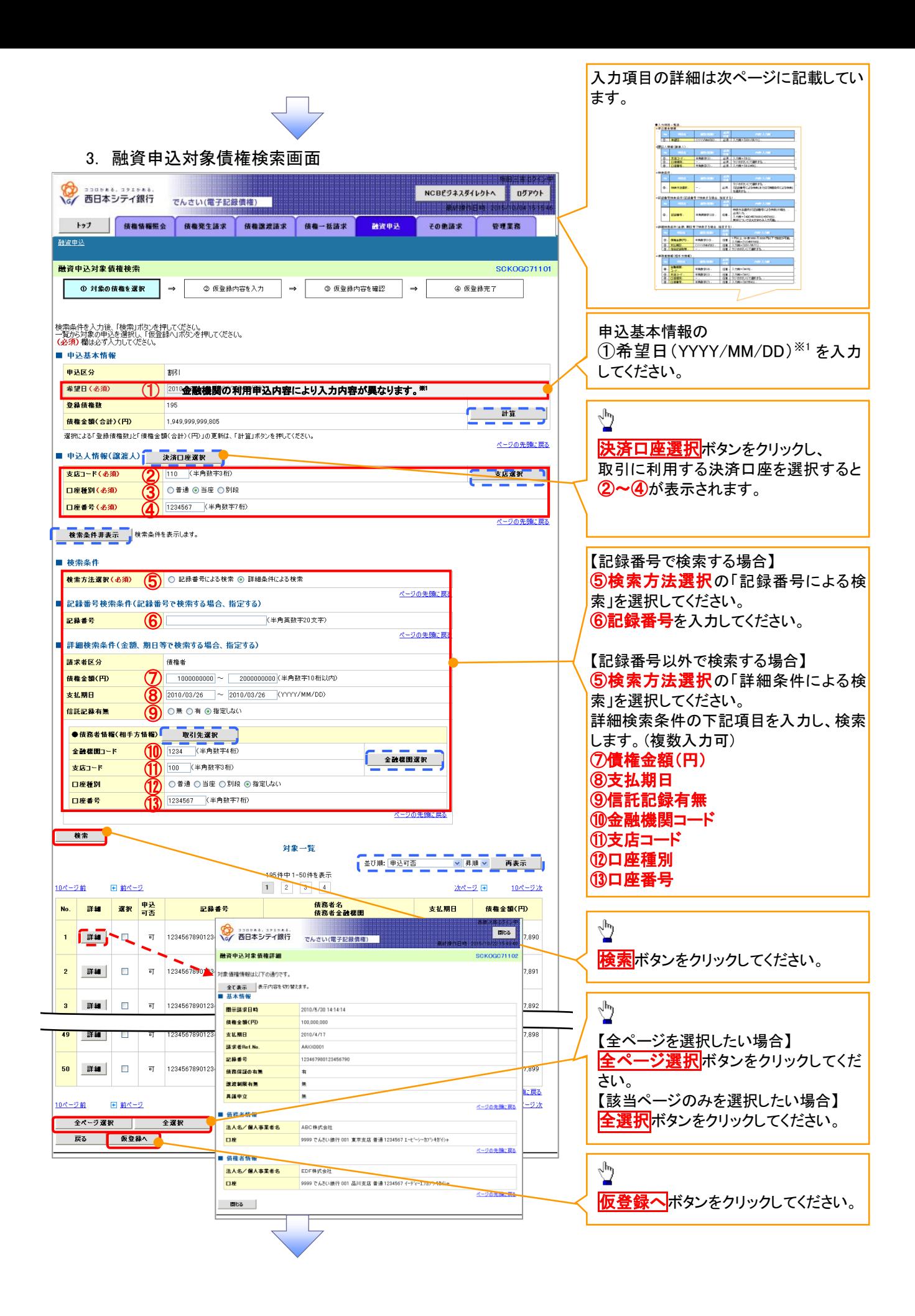

# ●入力項目一覧表

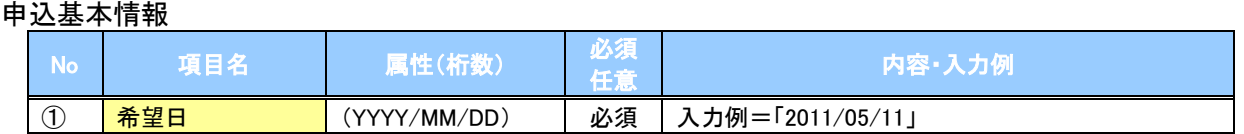

#### 申込人情報(譲渡人)

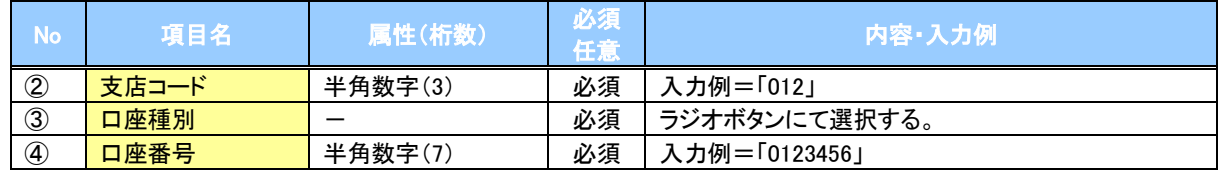

#### ◆検索条件

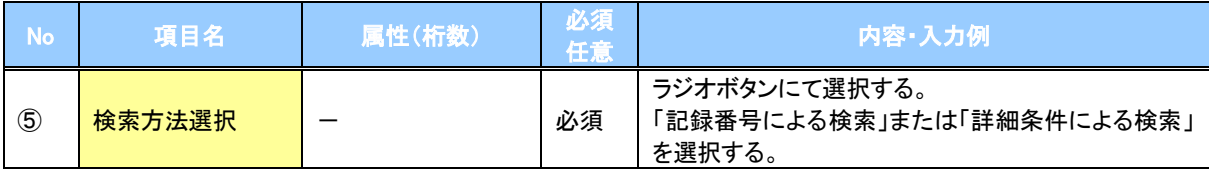

### 記録番号検索条件(記録番号で検索する場合、指定する)

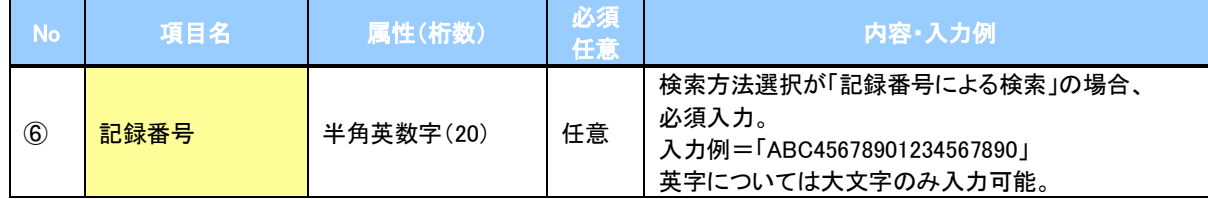

### 詳細検索条件(金額、期日等で検索する場合、指定する)

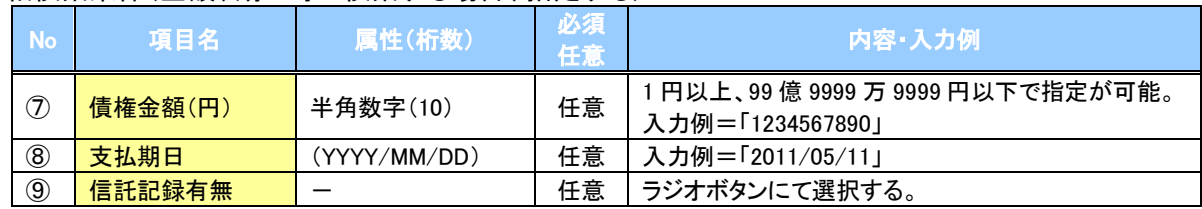

#### 債務者情報(相手方情報)

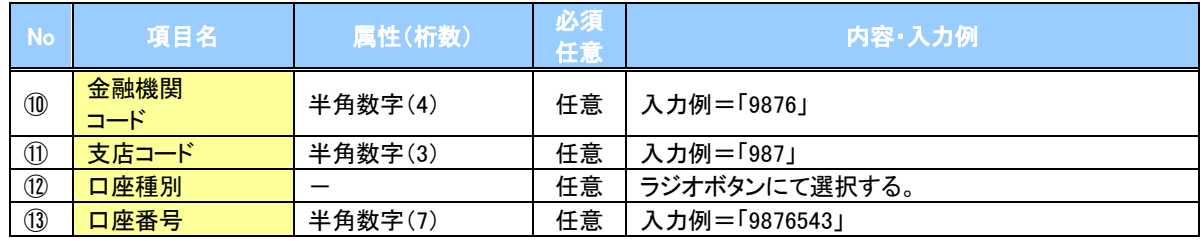

4. 融資申込仮登録画面

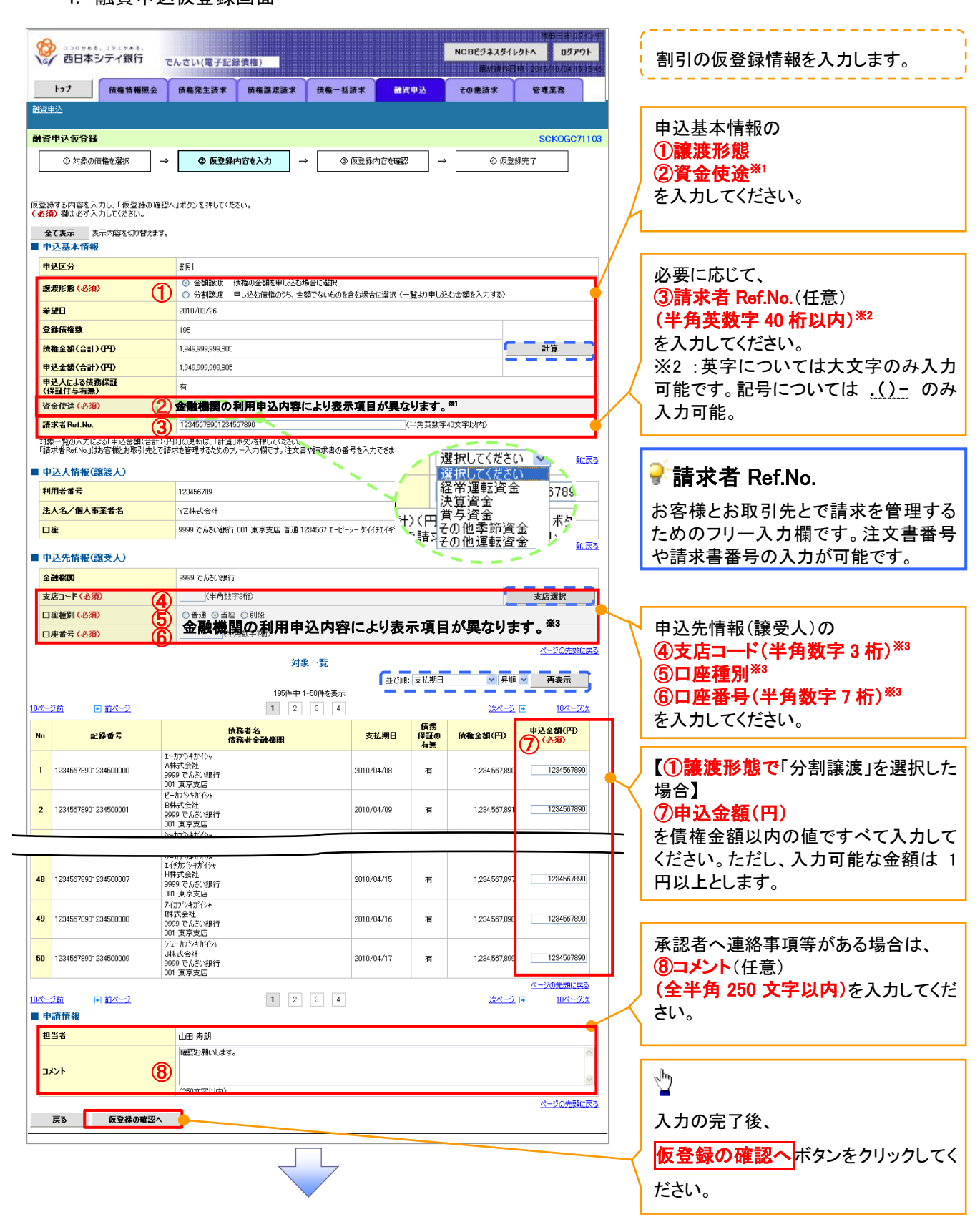

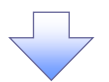

#### 5. 融資申込仮登録確認画面

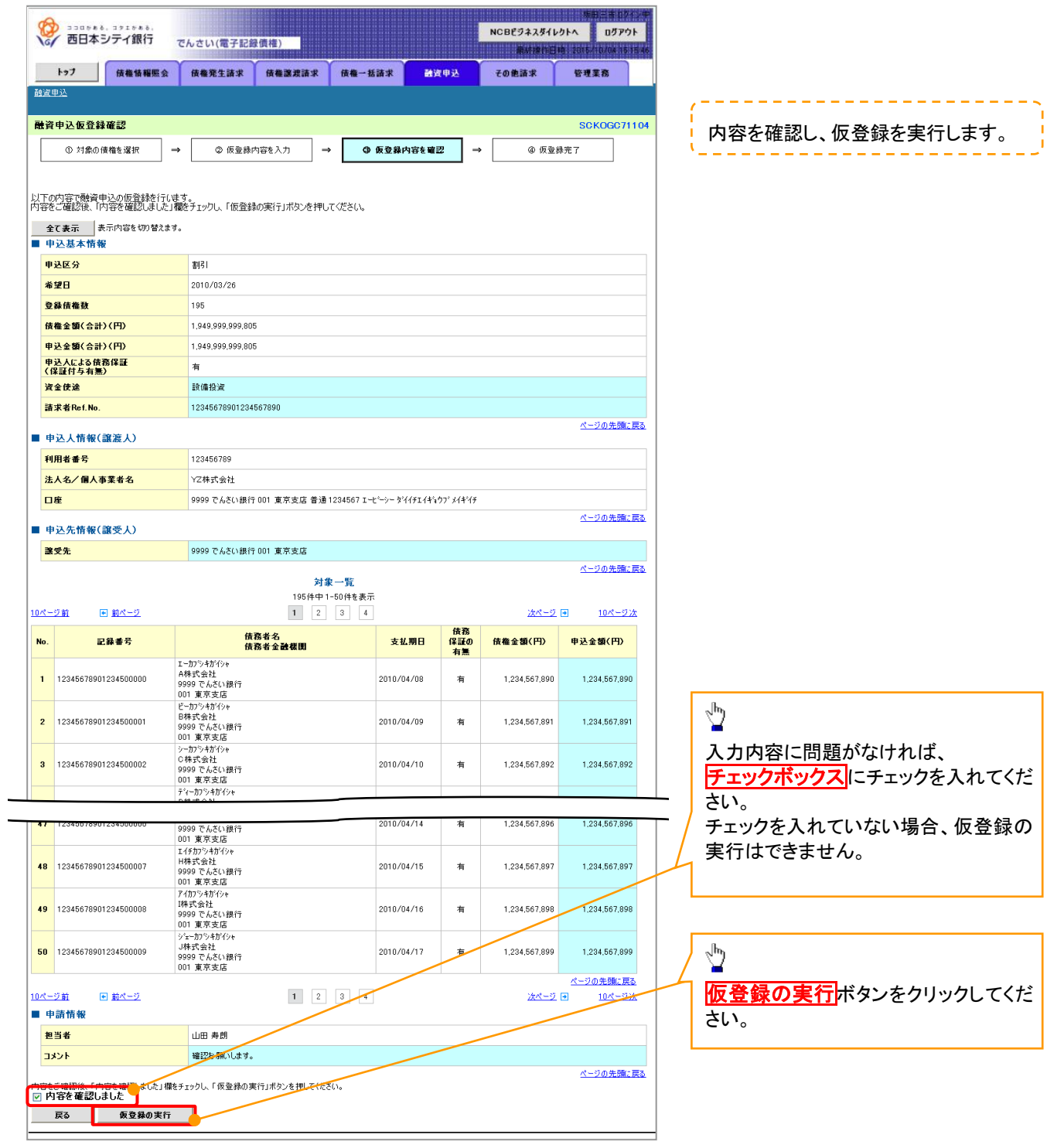

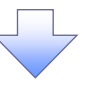

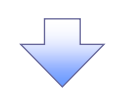

6. 融資申込仮登録完了画面

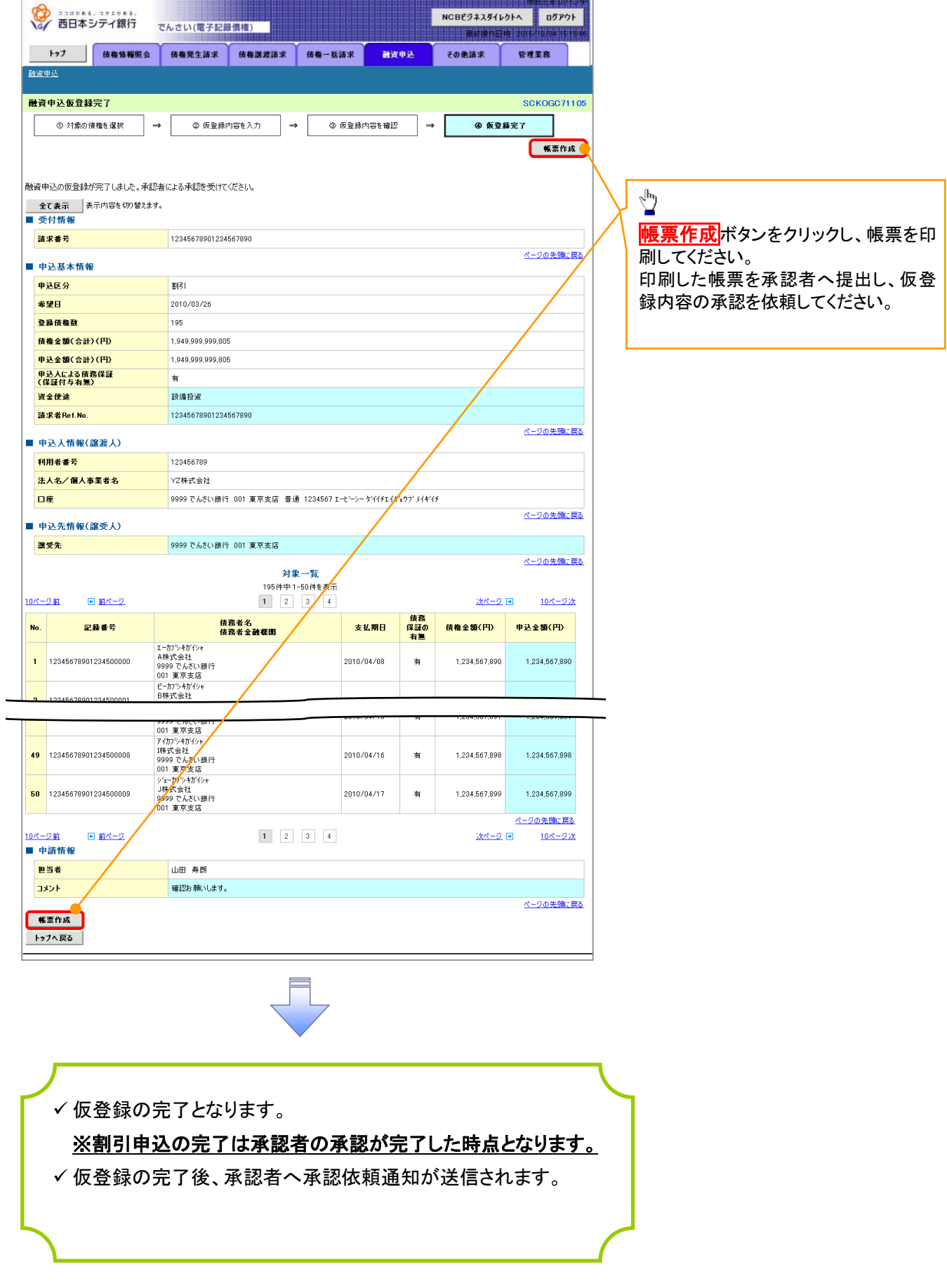

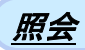

# 1.融資申込メニュー画面

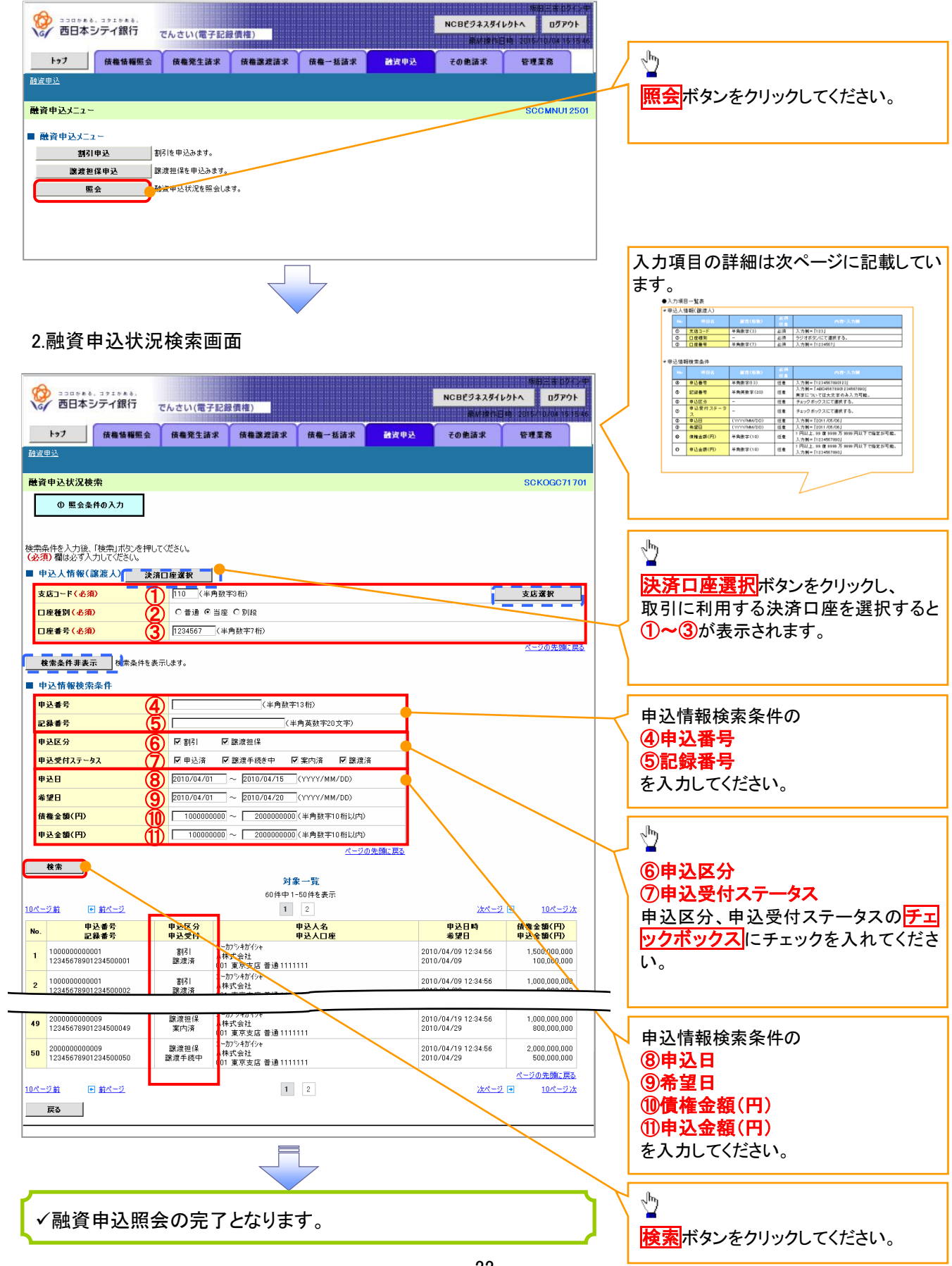

#### ※ 債権の状態パターン

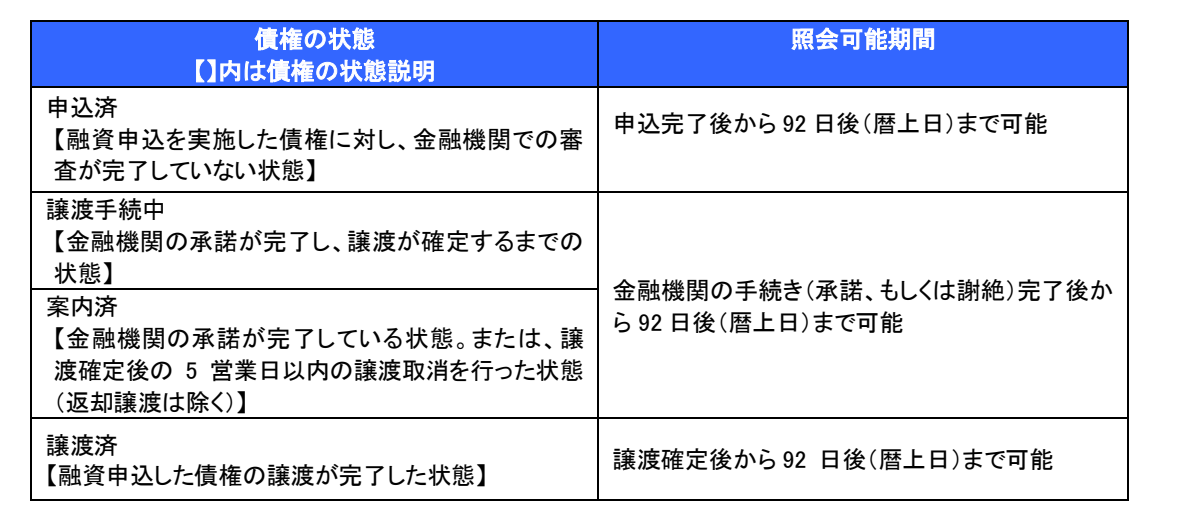

# ●入力項目一覧表

# ●<br>◆ 申込人情報(譲渡人)

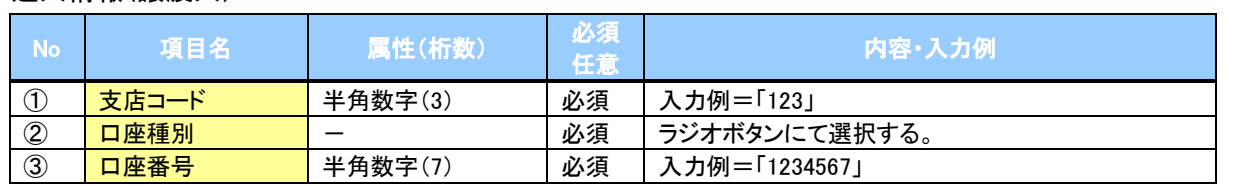

# ● 申込情報検索条件

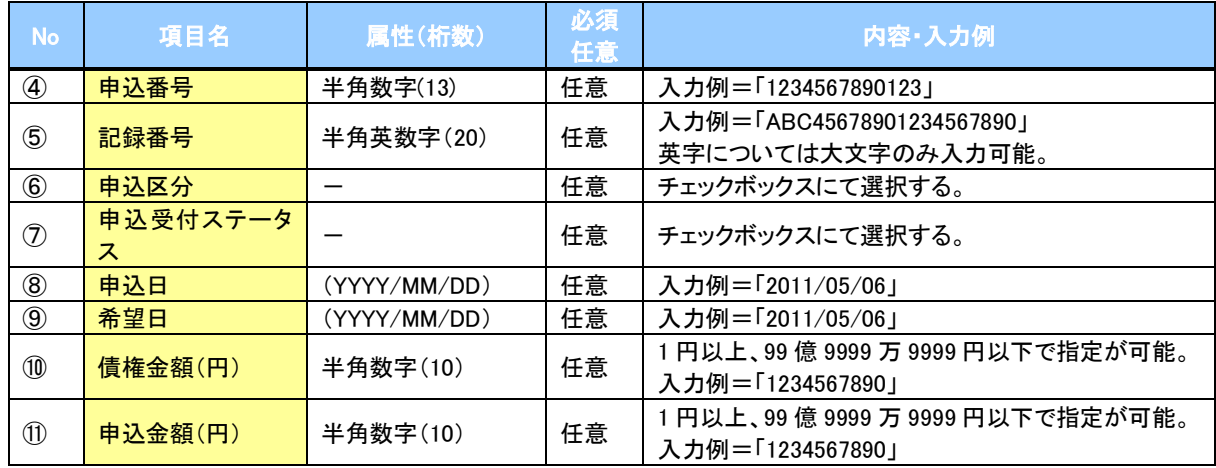

 $\overline{ }$ 

# 承認/差戻しの手順

概要

 担当者の仮登録に対して、担当者から引き渡された帳票をもとに承認者が、承認または差戻しを 行います。

承認を行うことで、取引の請求が完了します。

承認者はでんさいネットで業務チェックエラーが発生した場合、差戻しを行う必要があります。

事前準備

✔ 承認を行う際、承認パスワードが必要となります。

▶ログイン後、トップ画面の<mark>承認待ち一覧</mark>ボタンをクリックしてください。

(例として債権発生請求(債務者請求方式)の仮登録を承認する流れをご説明します。)

1. トップ画面

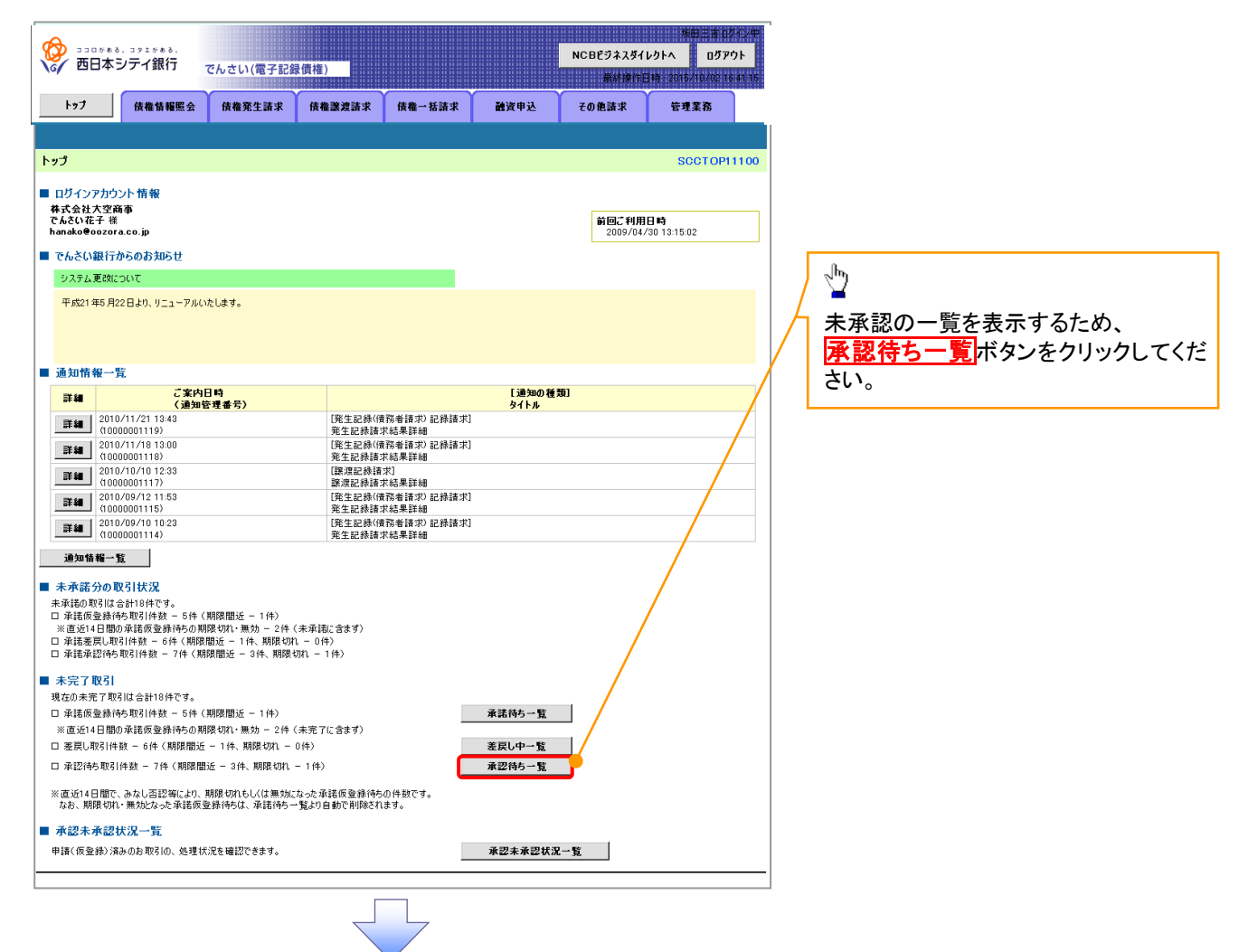

2. 承認待ち一覧画面

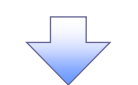

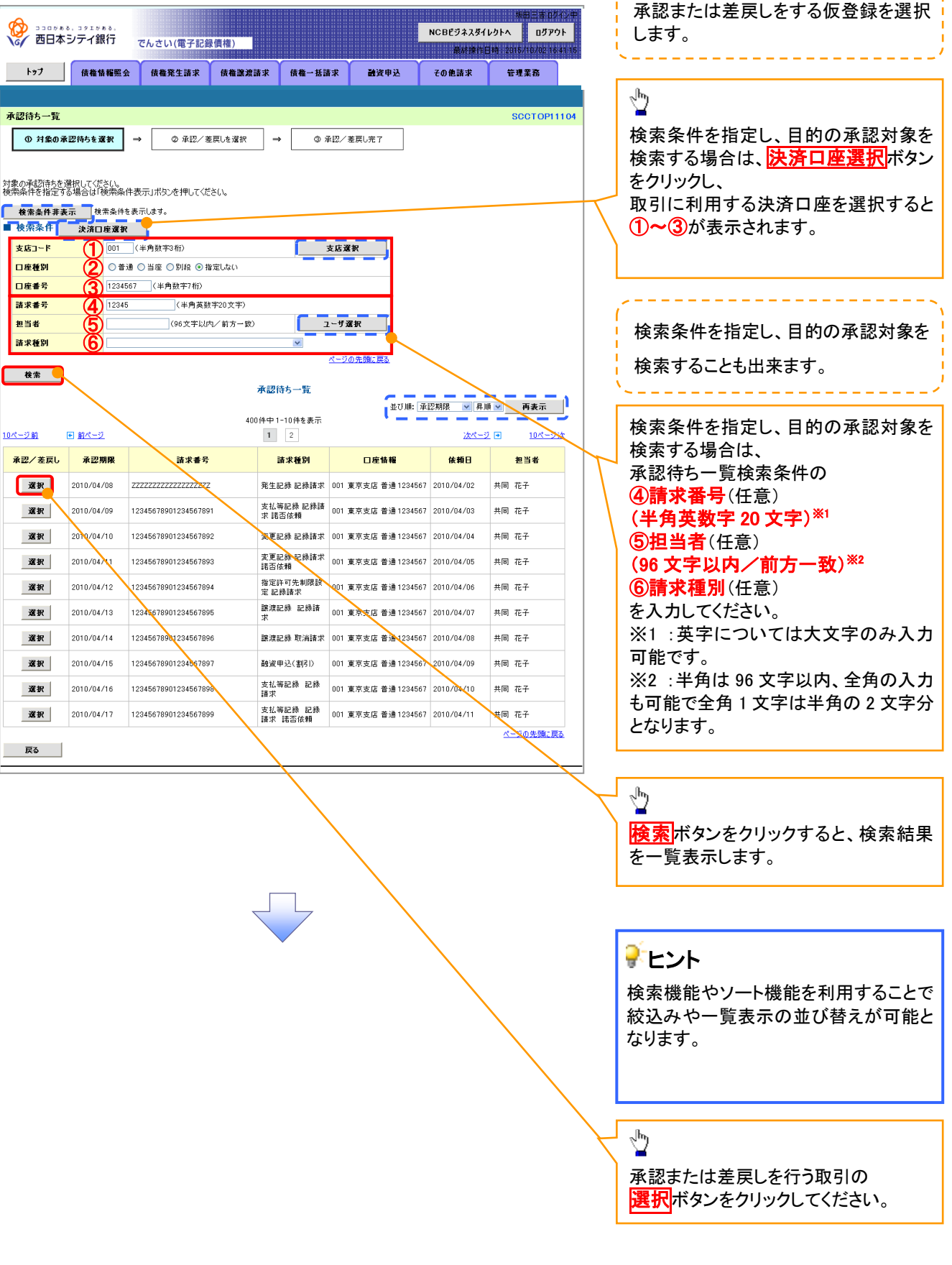

 $\mathcal{L}$ 

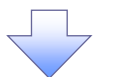

3. 発生記録(債務者)請求承認待ち画面

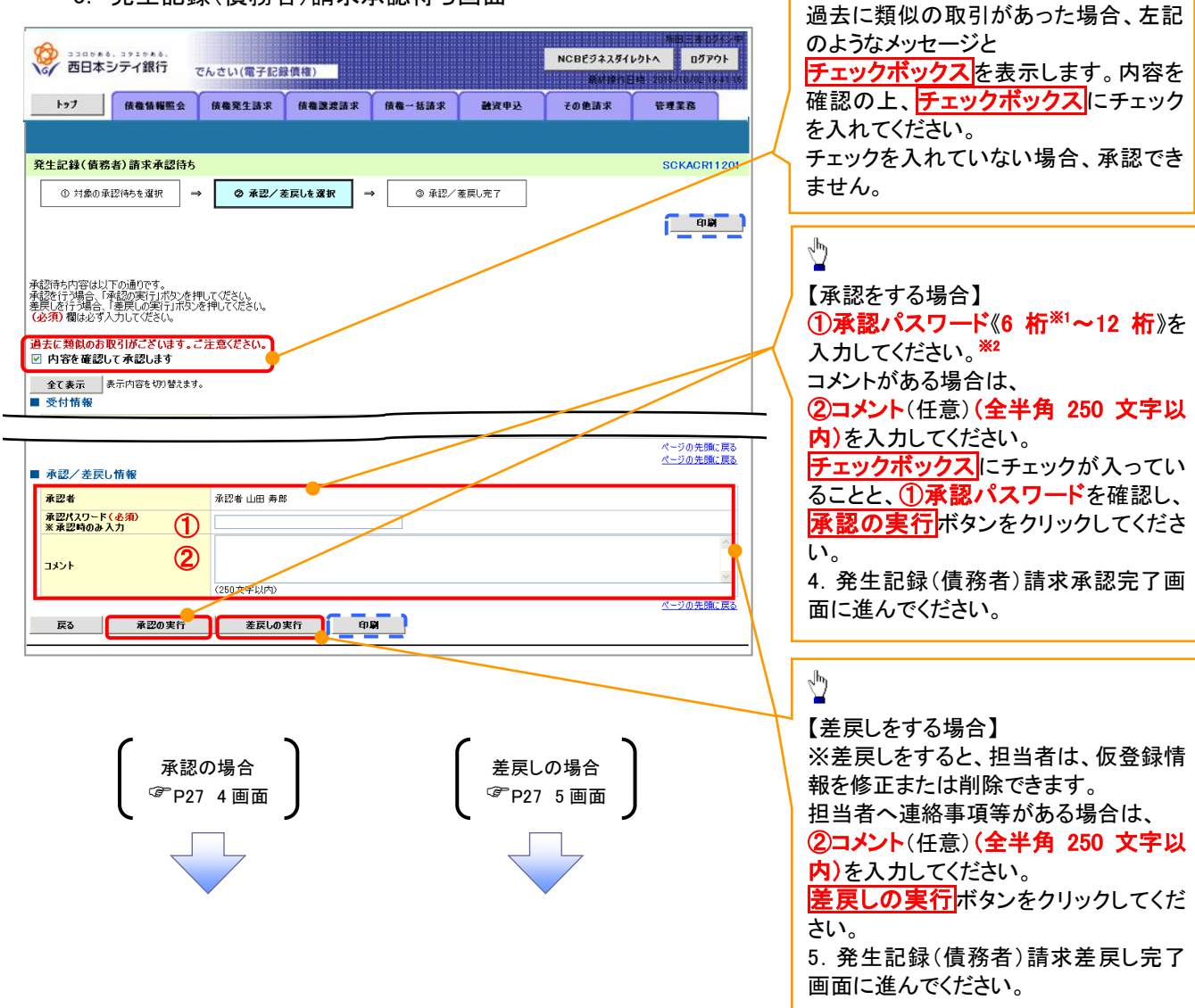

【承認をする場合】

 $\sqrt{\frac{h}{2}}$ 

# 【承認をする場合】

4. 発生記録(債務者)請求承認完了画面

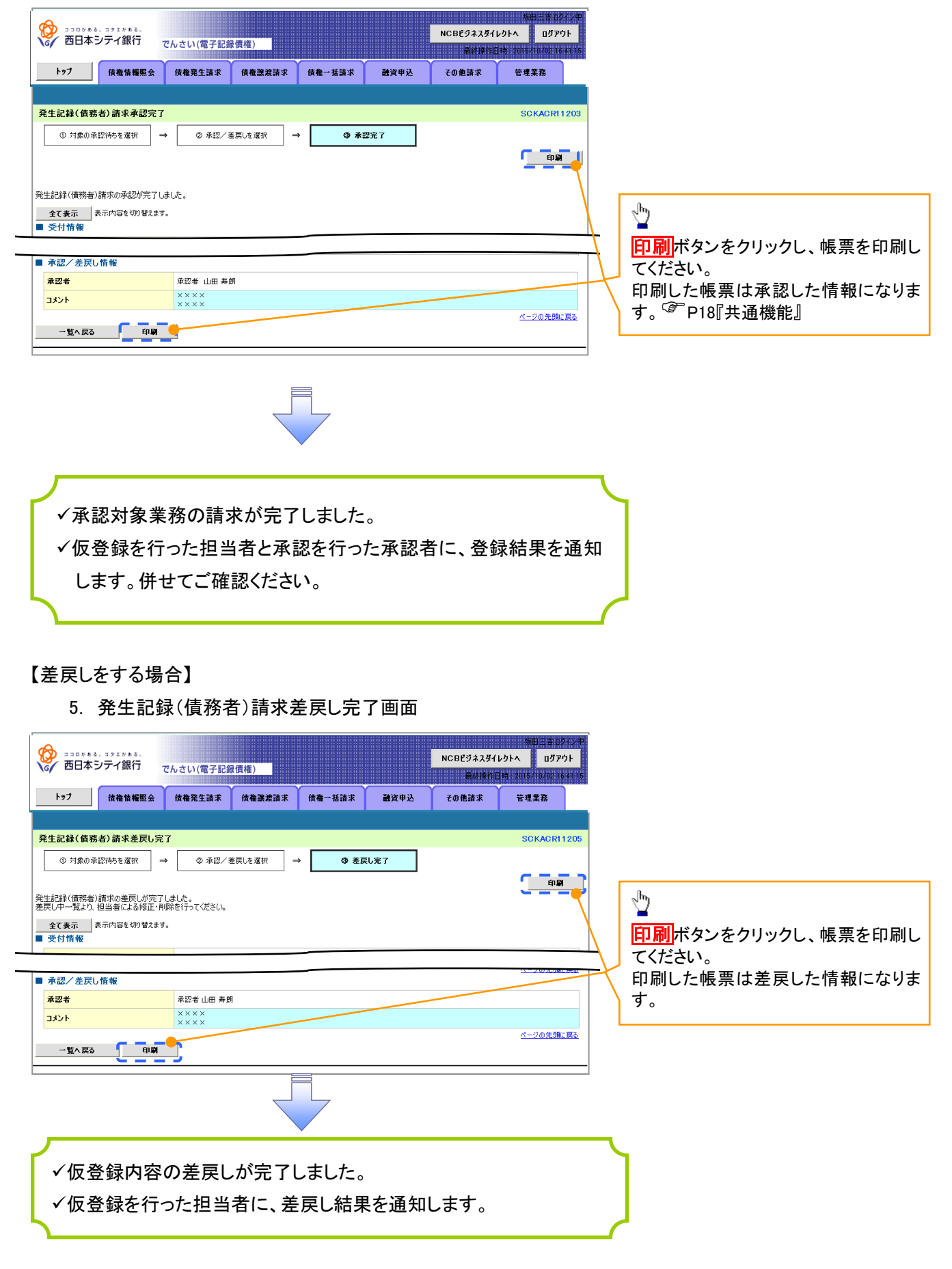

# 【承認状況を確認する場合】

6. トップ画面

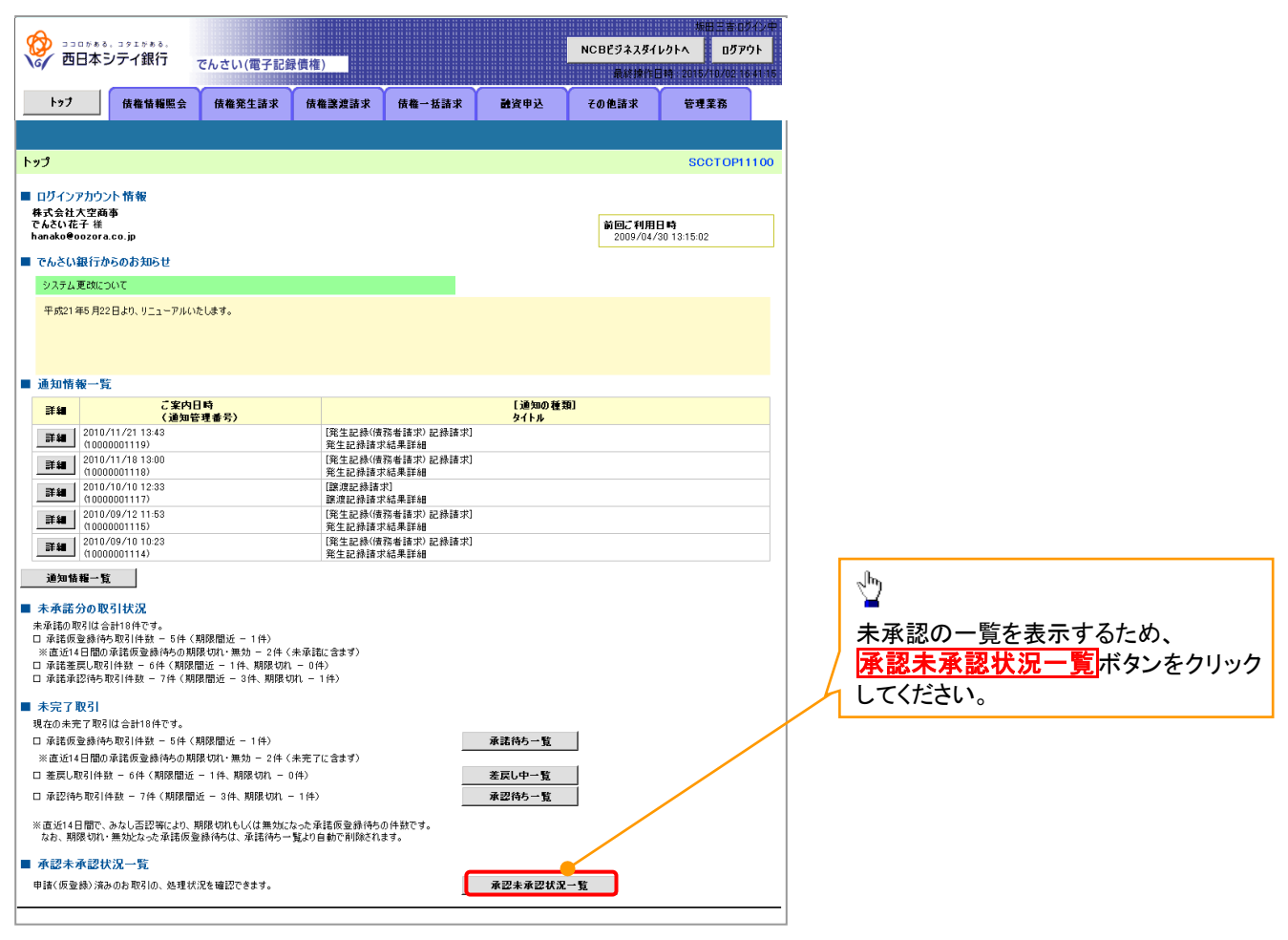

リーフ

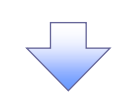

# 7. 承認未承認状況一覧画面

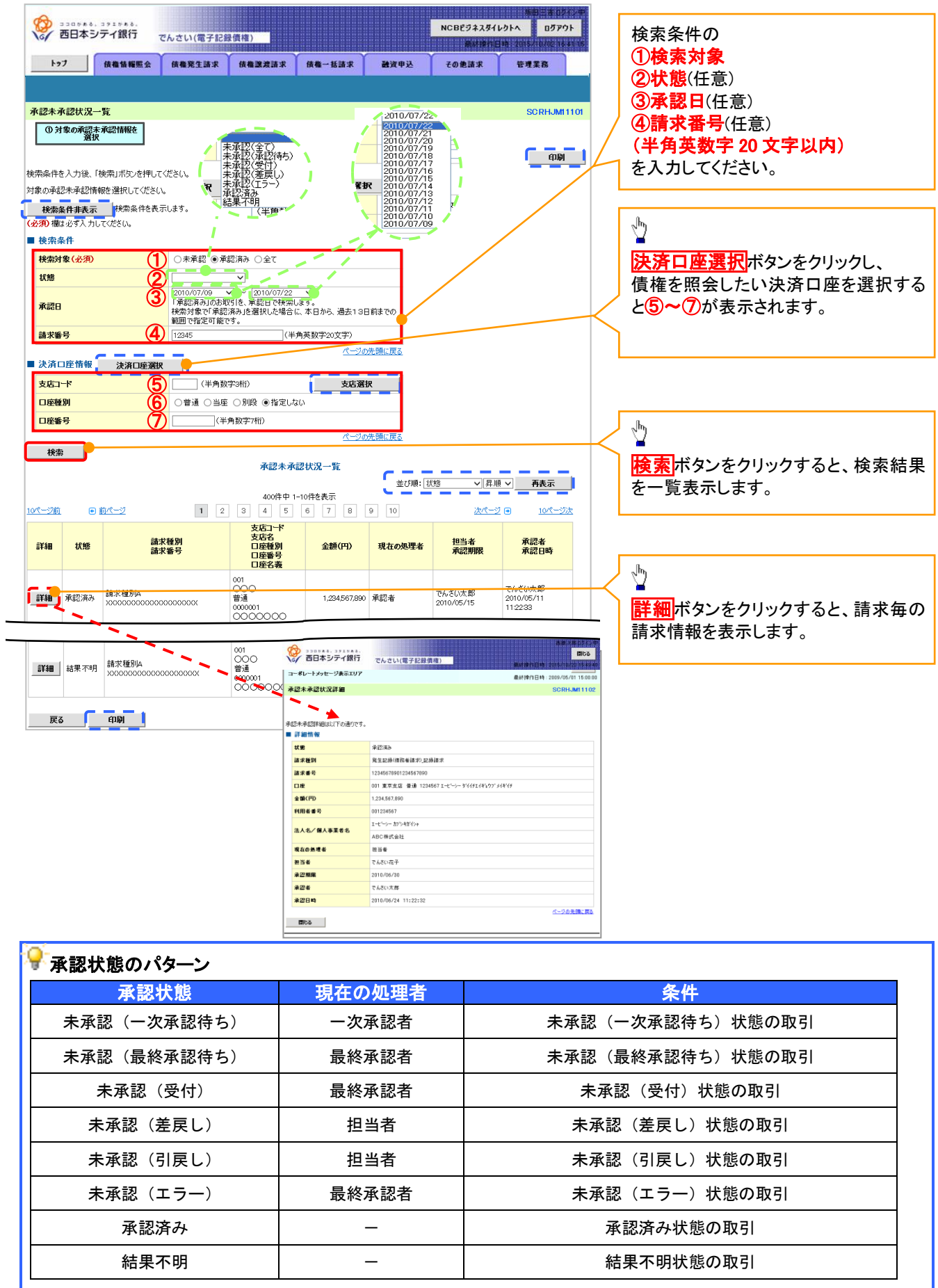

# 承認管理機能利用時における承認/差戻しの手順

概要

- ✔ 企業の承認対象業務(発生記録等)に対して承認機能区分(「シングル承認(承認者指定なし)」、 「シングル承認(承認者指定あり)」、「ダブル承認(順序なし)」、「ダブル承認(順序あり)」)を指定 することができます。
- 各業務ごとに承認機能区分を設定することができます。
- 担当者の仮登録に対して、担当者から引き渡された帳票をもとに承認者が、承認または差戻しを 行います。
- 最終承認者が承認を行うことで、取引の請求が完了します。(一次承認者が承認を行っただけで は、取引の請求は行いません。)
- 承認者はでんさいネットで業務チェックエラーが発生した場合、差戻しを行う必要があります。

#### 事前準備

✔ 承認を行う際、承認パスワードが必要になります。

各記録請求で承認管理機能を利用する場合、予め企業情報を変更する必要があります。

<mark>>トップ画面の<mark>承認待ち一覧</mark>ボタンをクリックしてください。</mark>

(例として債権発生請求(債務者請求方式)の仮登録をダブル承認(順序あり)で承認する流れをご説明します。)

1. トップ画面

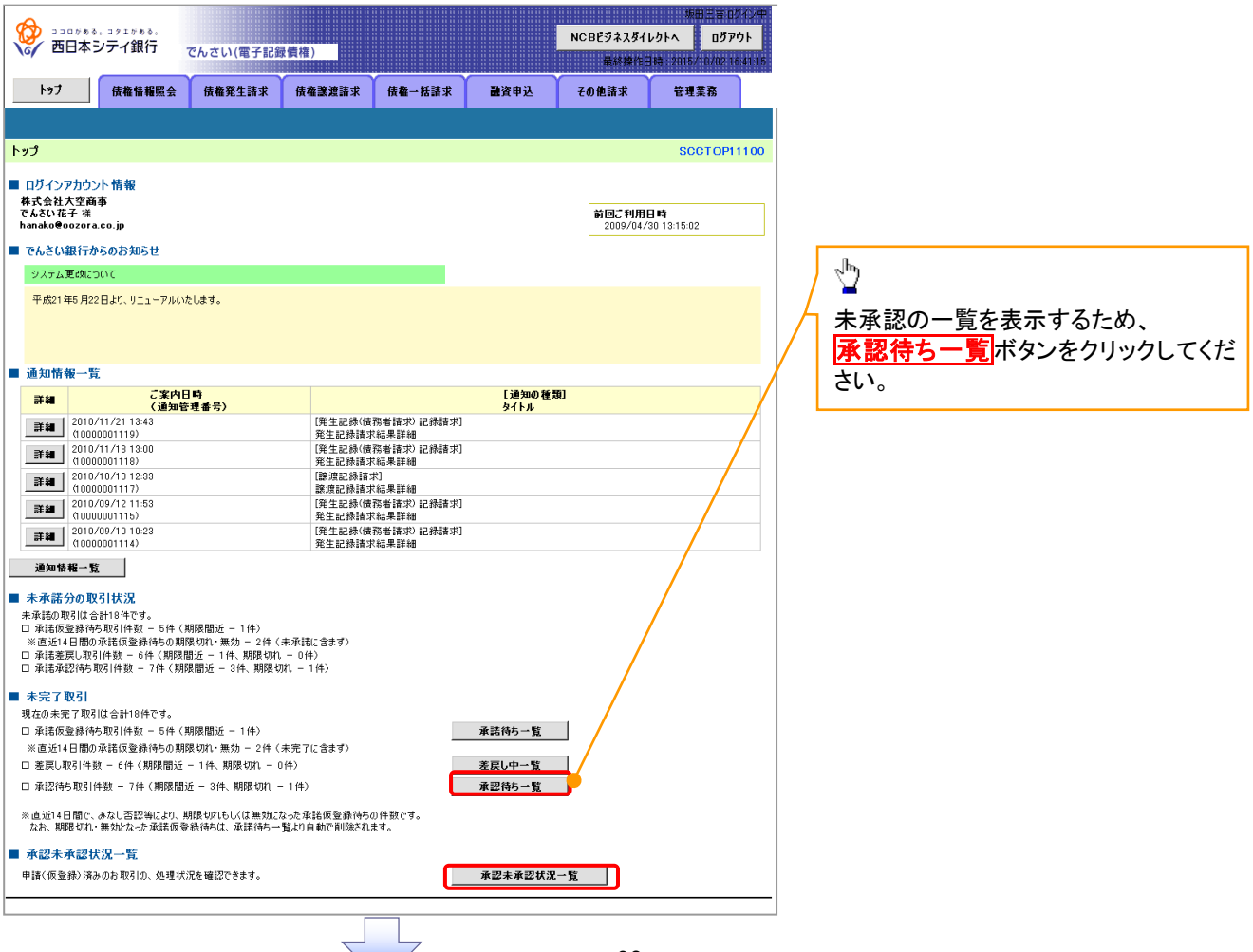

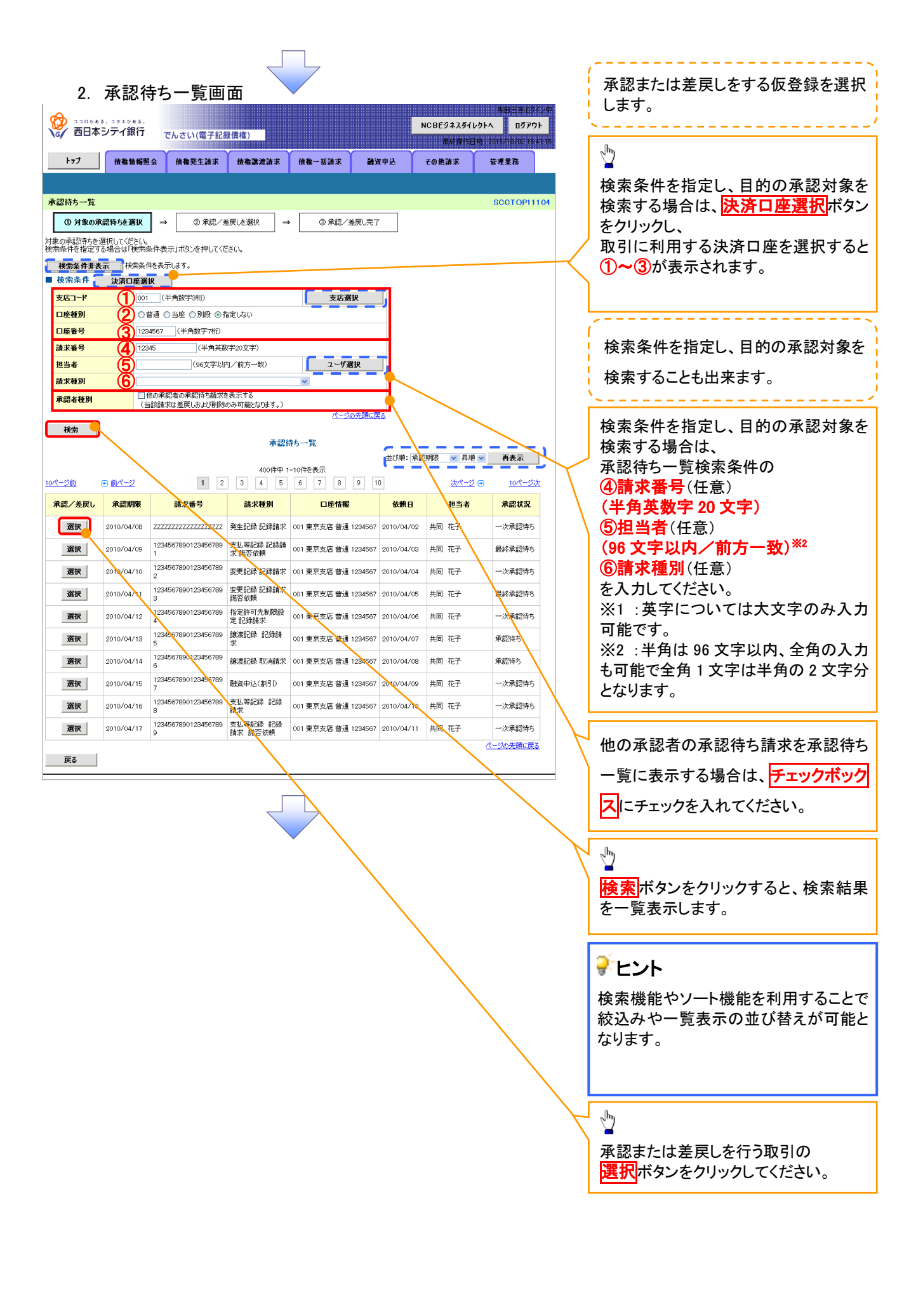

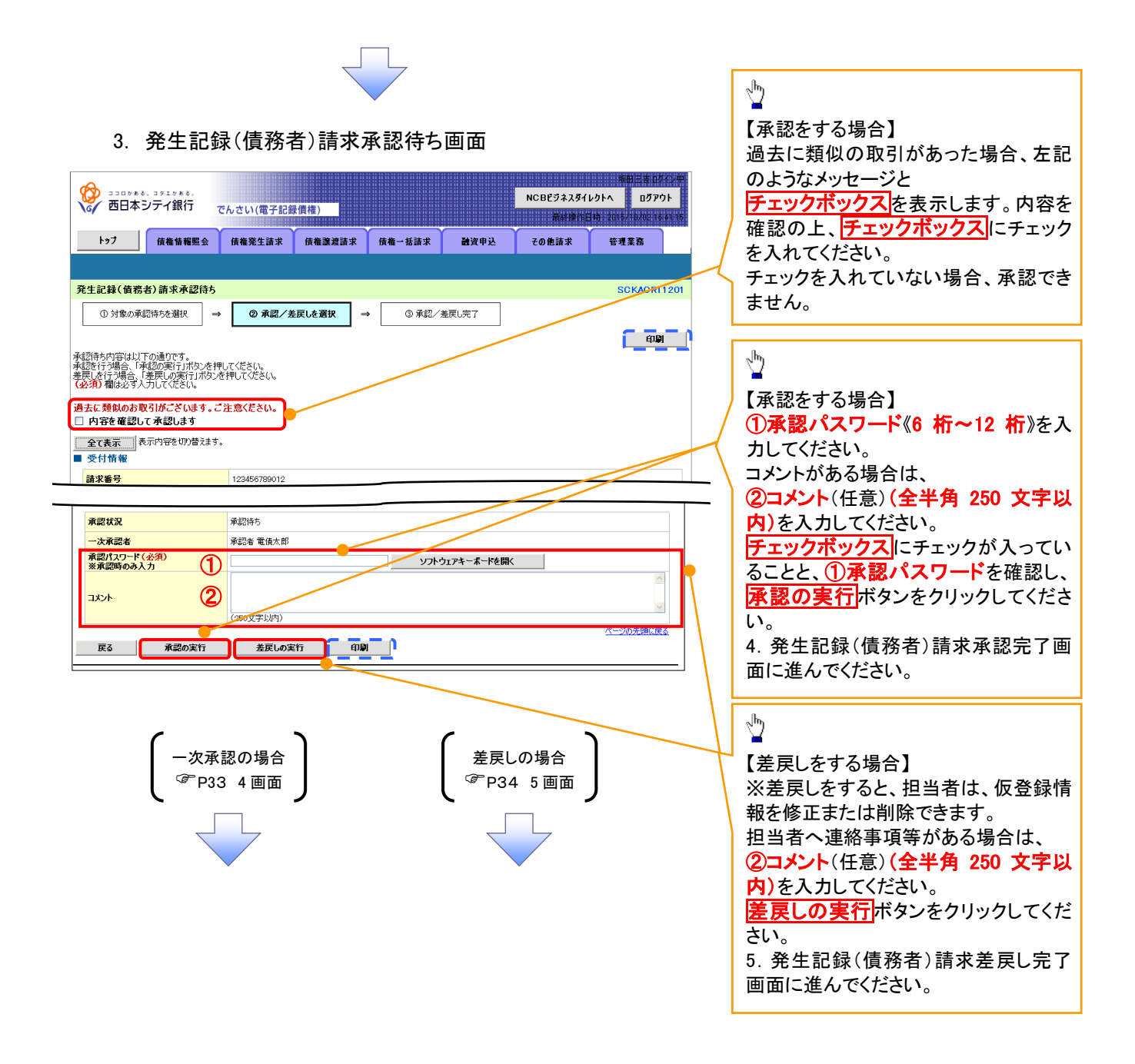

#### 【承認をする場合】

4. 発生記録(債務者)請求承認完了画面

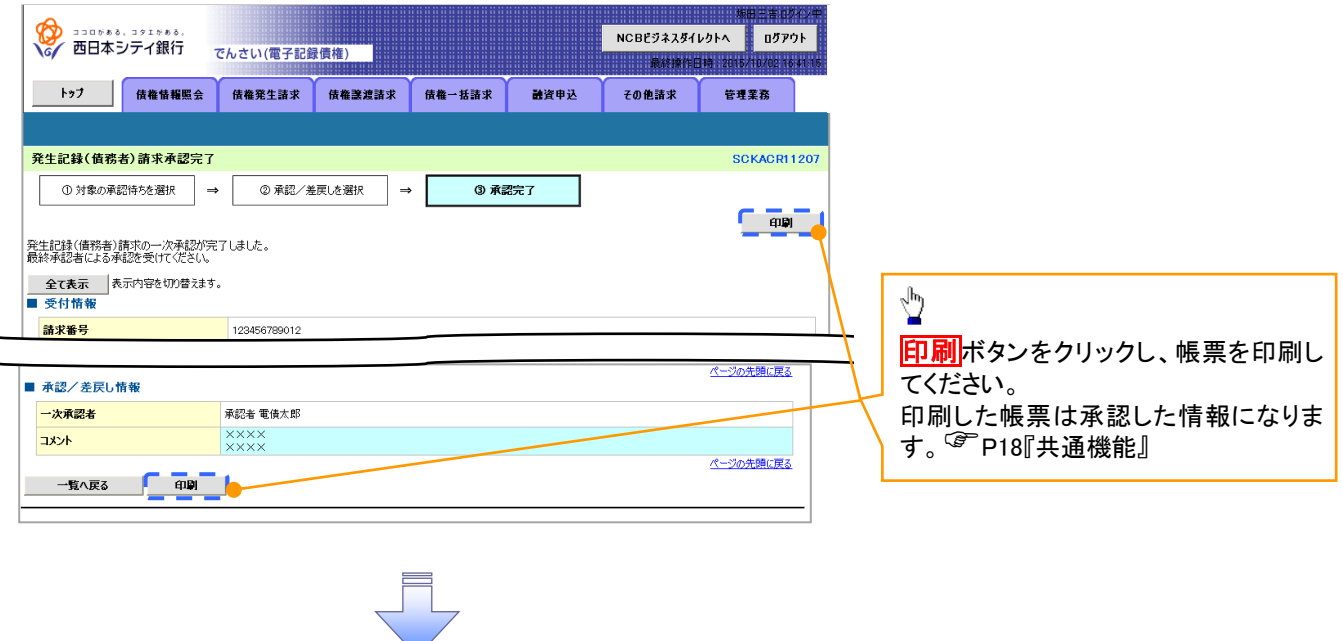

一次承認の完了後、最終承認者へ承認依頼通知が送信されます。ま た、担当者へ一次承認完了通知が送信されます。 最終承認者の手順については、P30『承認管理機能利用時における承 認/差戻しの手順』と同様。

# 【差戻しをする場合】

5. 発生記録(債務者)請求差戻し完了画面

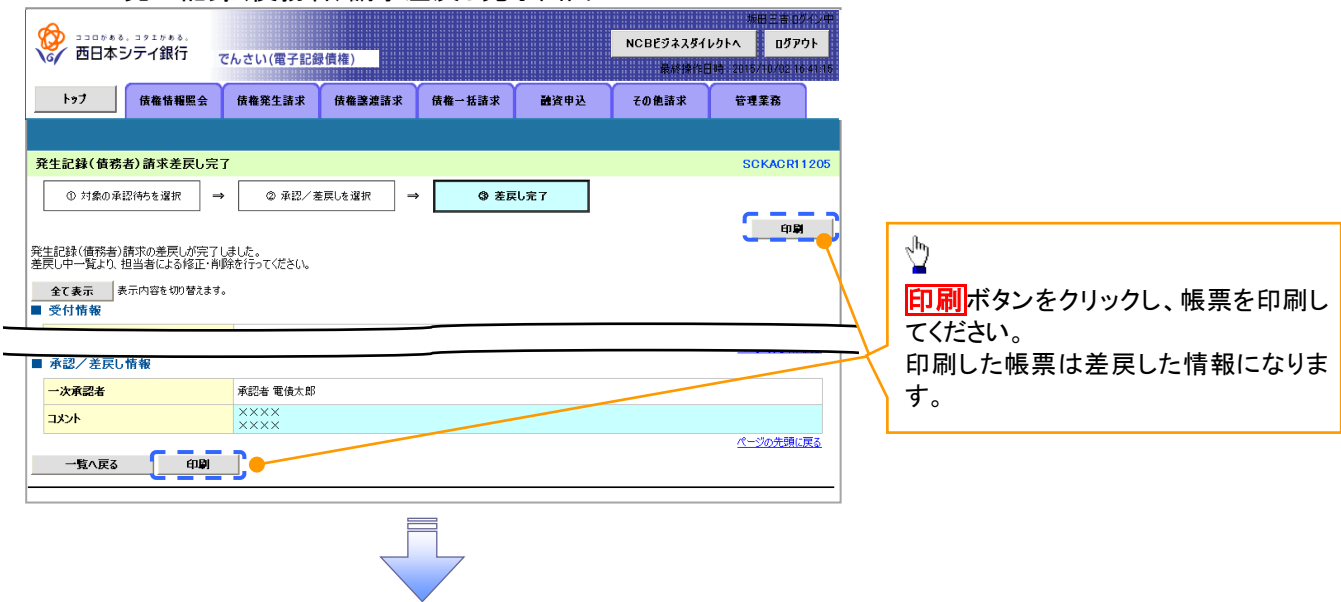

仮登録内容の差戻しが完了しました。 仮登録を行った担当者に、差戻し結果を通知します。 ※ダブル承認(順序なし)の場合は、もう一方の承認者にも 差戻し結果を通知します。

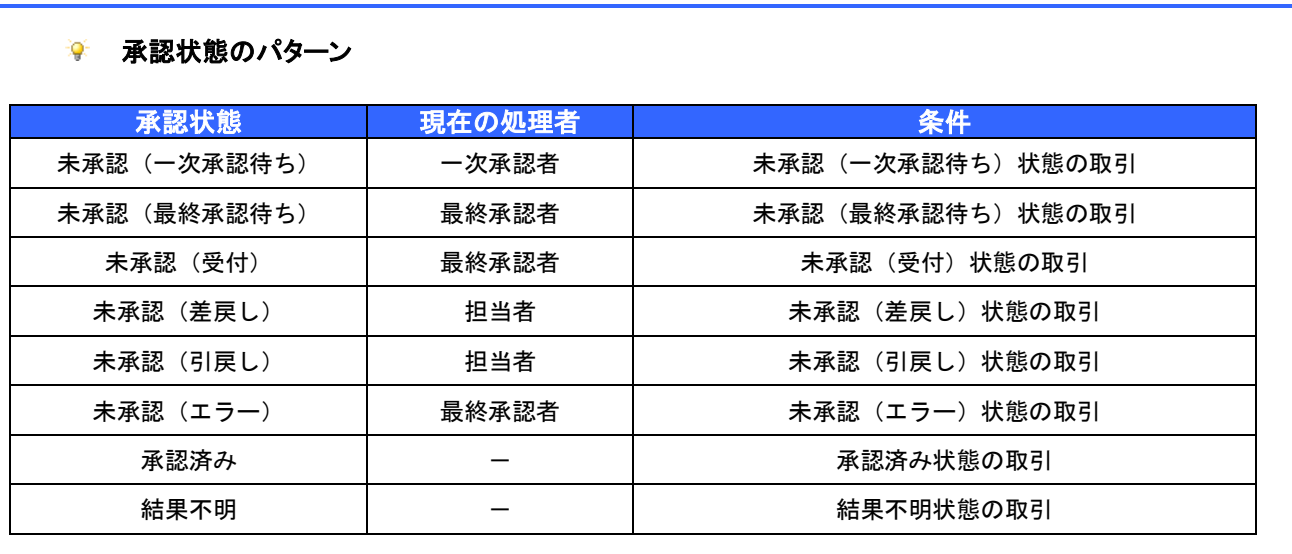

# 差戻し後の仮登録の修正/削除の手順

概要

- 承認者が差し戻しを行った場合、または担当者自身が引戻しを行った場合の担当者の手順を示し ます。
- 担当者は承認者から引き渡された帳票をもとに内容を修正して再度仮登録、または削除を 行います。
- 当該操作が必要なのは、担当者の仮登録に対して、承認者が差戻しをした場合、または担当者自 身が引戻しを行った場合です。
- <mark>> ログイン後、トップ画面の<mark>差戻し中一覧</mark>ボタンをクリックしてください。</mark>

(例として債権発生請求(債務者請求方式)の仮登録の修正と削除の流れを以下に示します。)

1. トップ画面

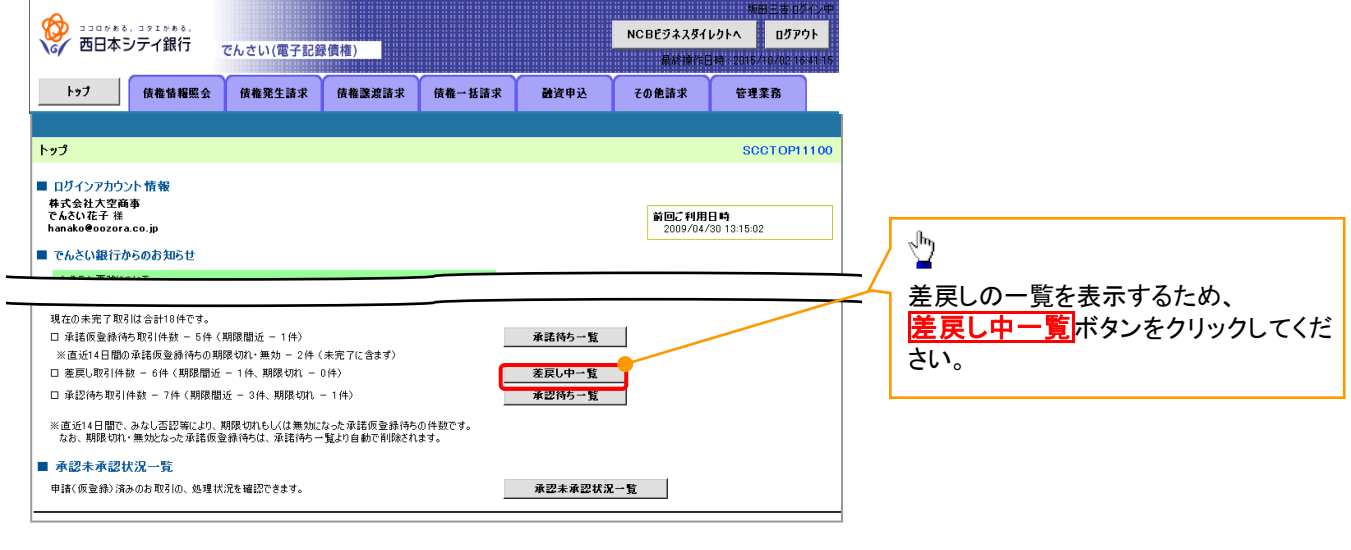

#### 2. 差戻し中一覧画面

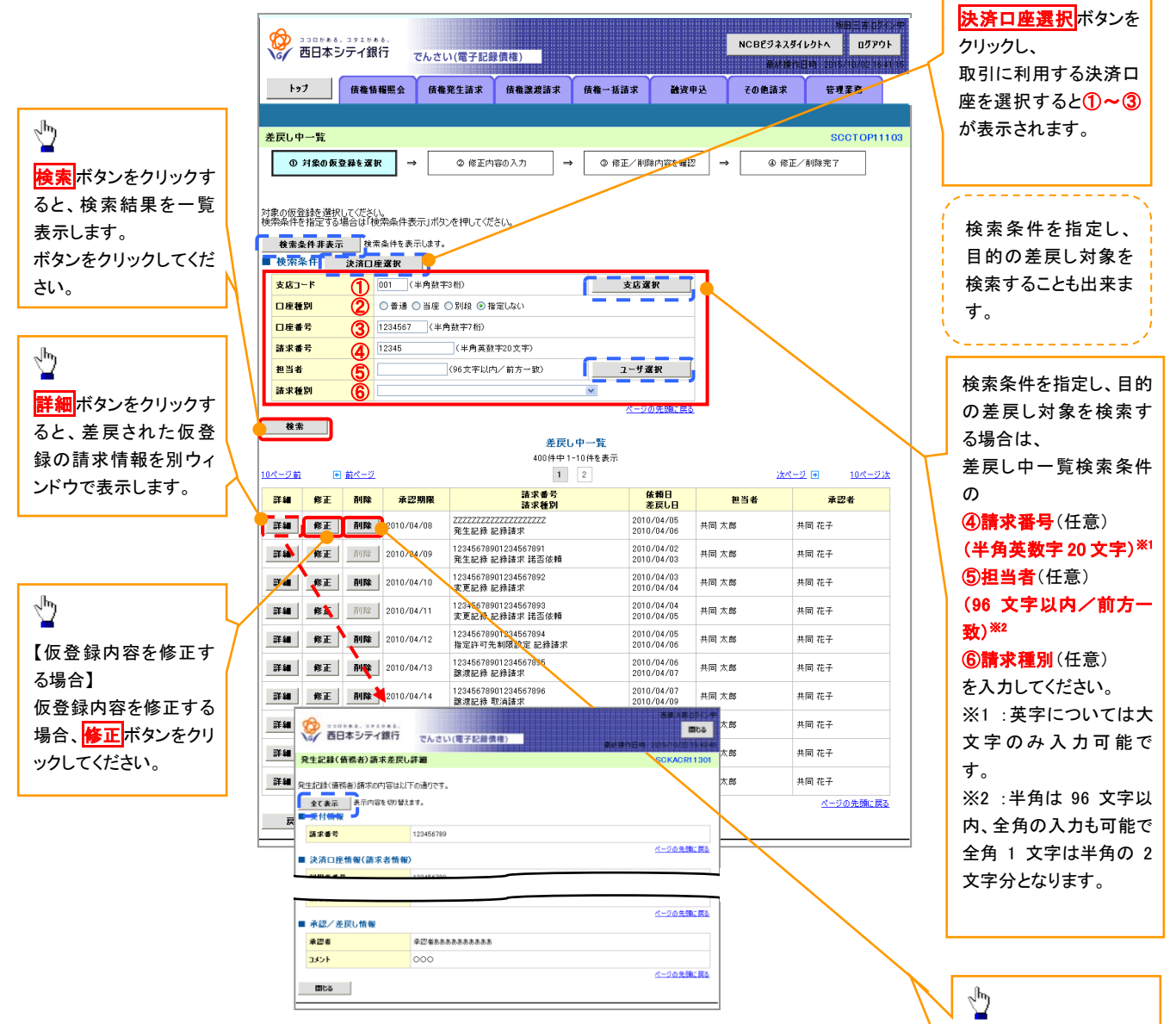

検索条件を指定し、目 的の差戻し対象を検索

【仮登録内容を削除す

仮登録内容を削除する

削除ポタンをクリックし

る場合 】

場合、

てください。

する場合は、

 $\frac{\sqrt{b}}{2}$ 

【仮登録内容を修正する場合】

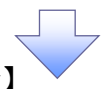

3. 発生記録(債務者)請求仮登録修正画面

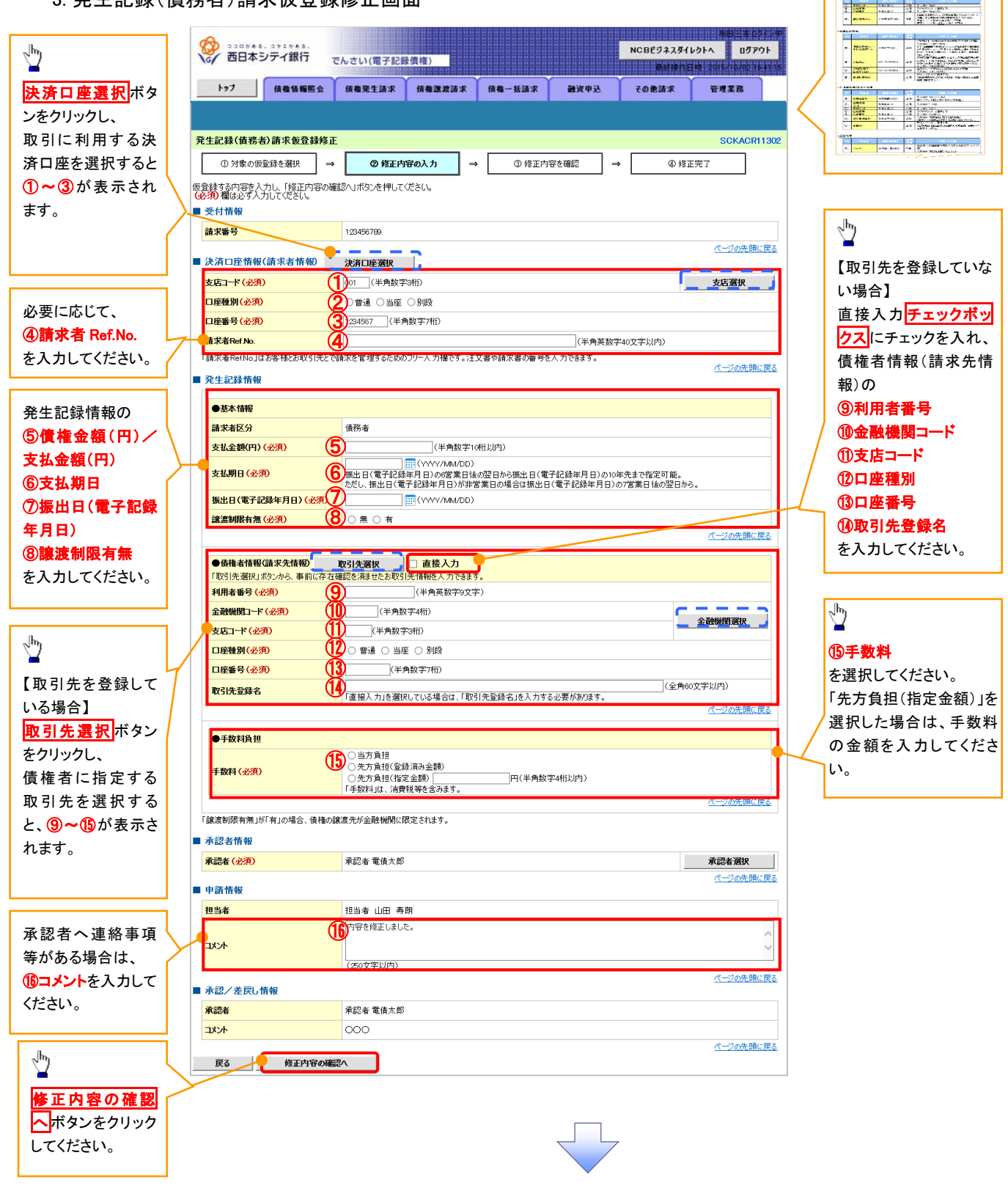

入力項目の詳細は次ペ ージに記載しています。

# ●入力項目一覧表

# 決済口座情報(請求者情報)

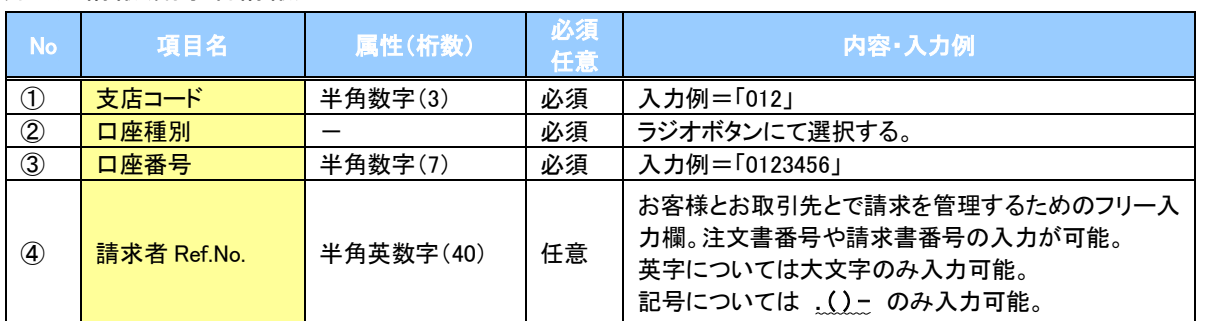

# 発生記録情報

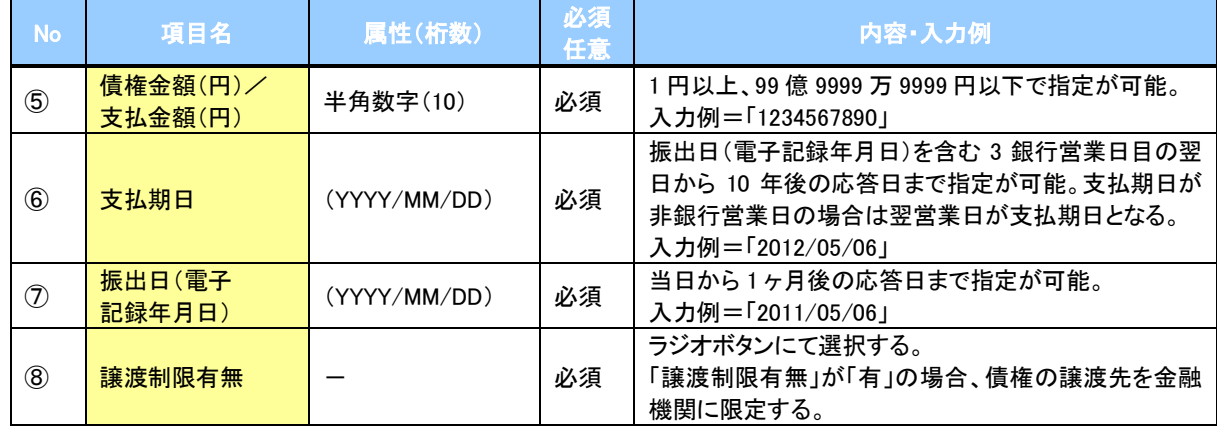

# 債権者情報(請求先情報)

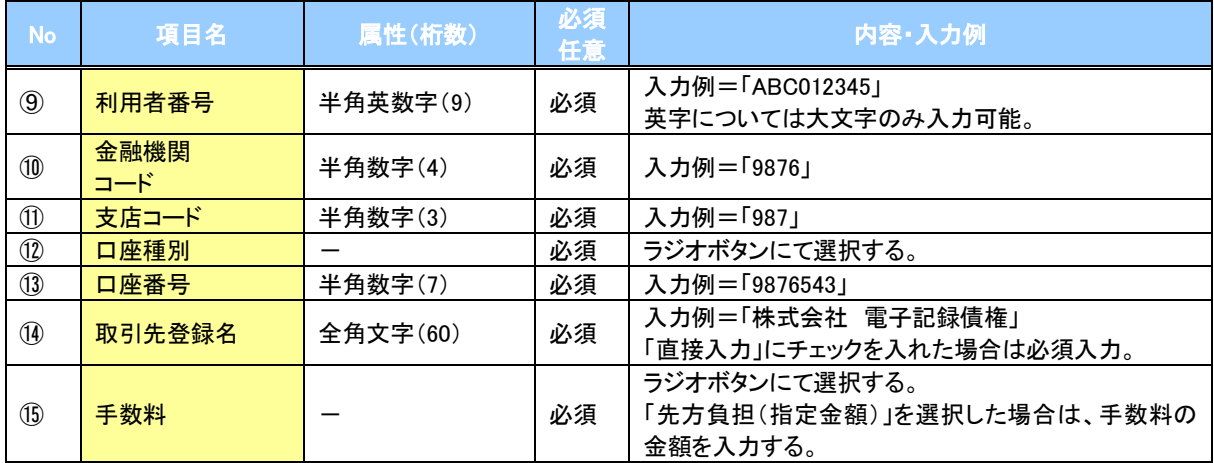

# 申請情報

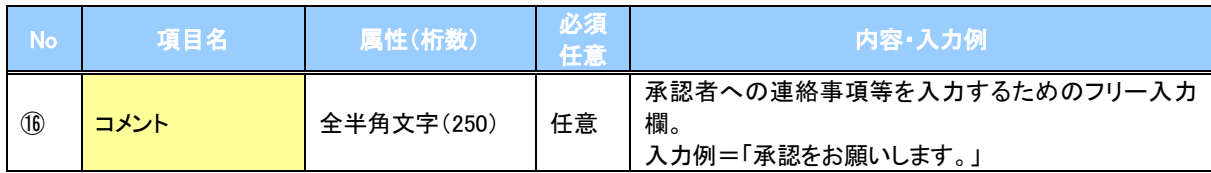

 $\overline{\phantom{a}}$ 

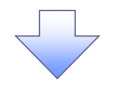

4. 発生記録(債務者)請求仮登録修正確認画面

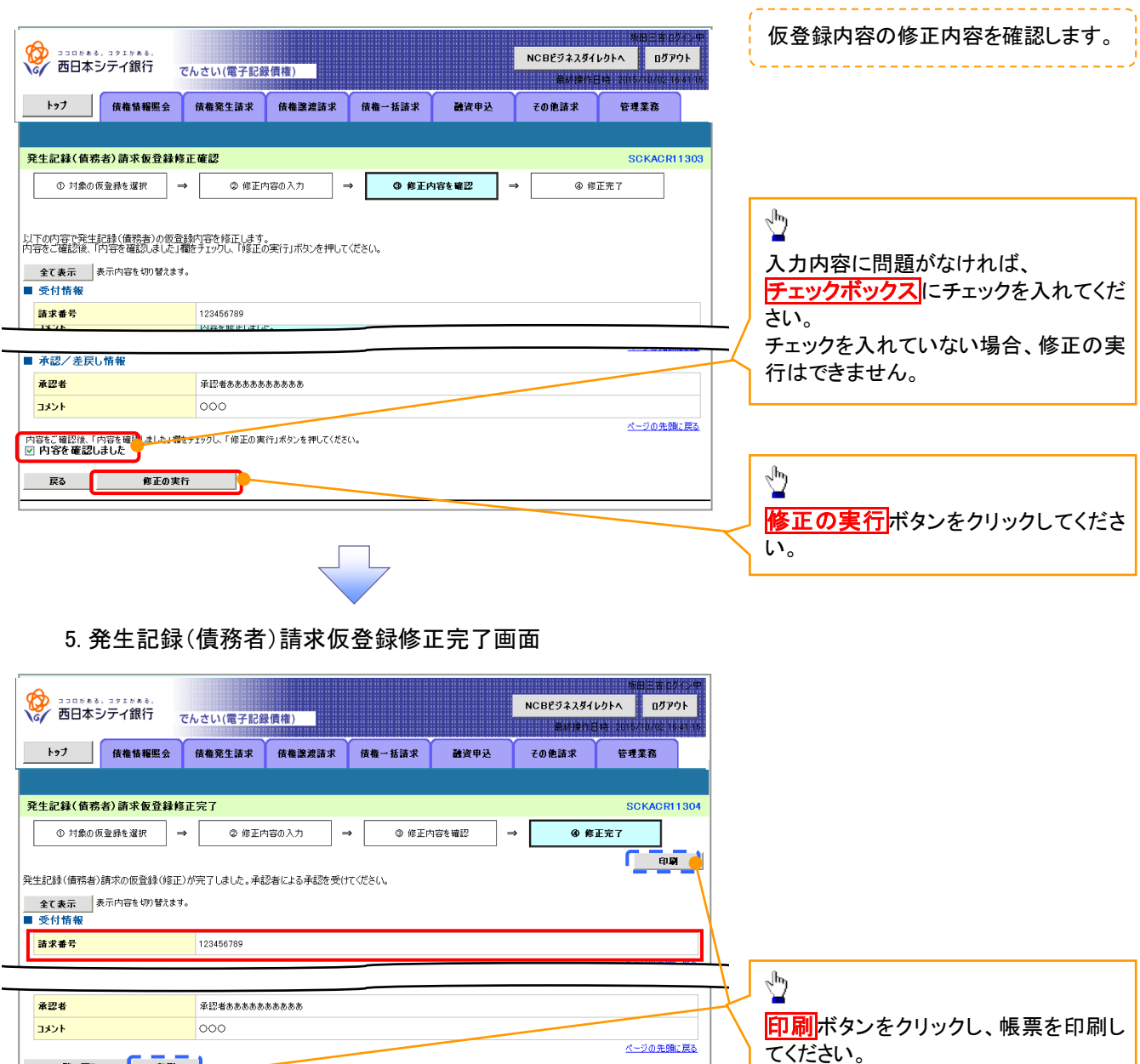

✔ 仮登録の修正が完了となります。 ※請求の完了は承認者の承認が完了した時点となります。

一覧へ戻る 印刷

印刷した帳票を承認者へ提出し、仮登 録内容の承認を依頼してください。

### 【仮登録内容を削除する場合】

6. 発生記録(債務者)請求仮登録削除確認画面

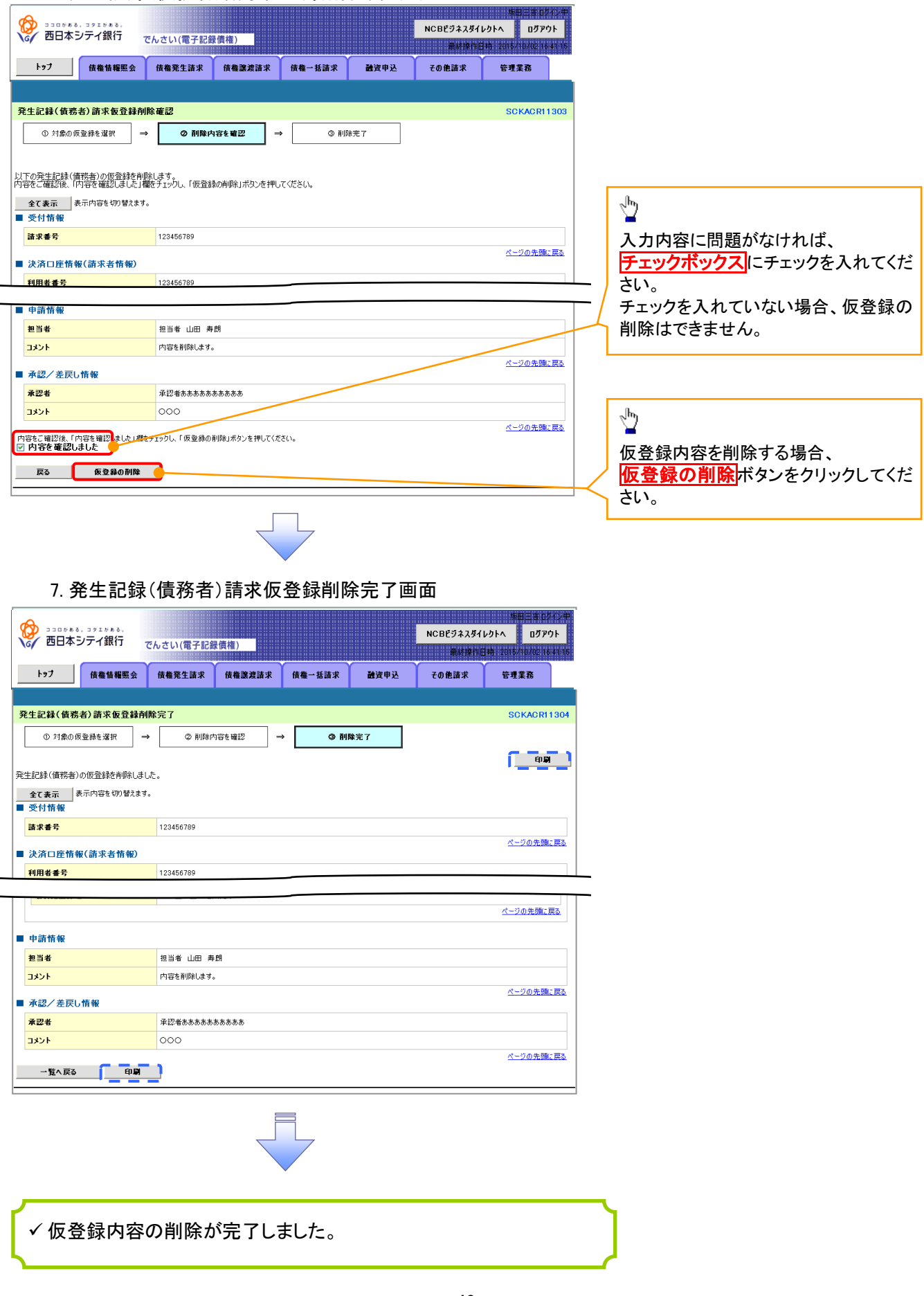